# Uživatelský manuál pro obsluhu terminálů

## Ingenico DESK/3200 + DESK/1200

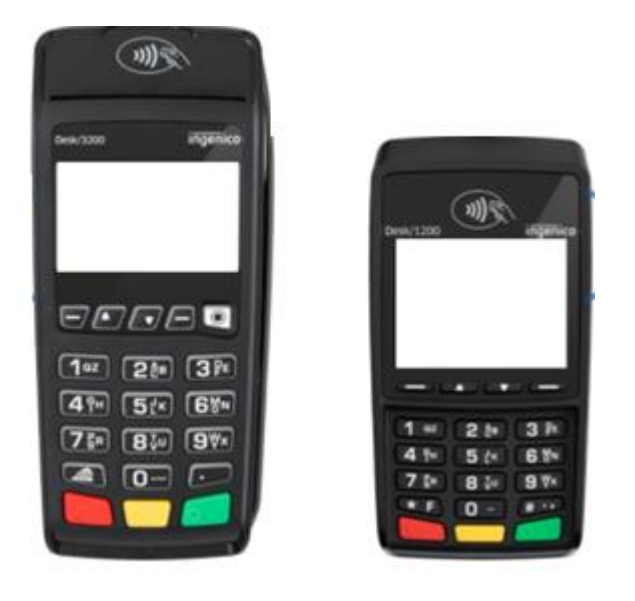

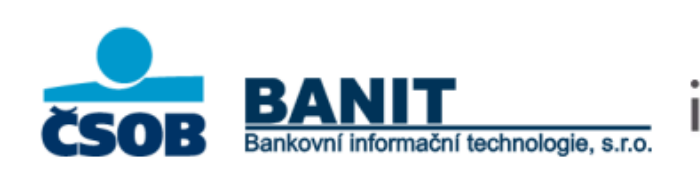

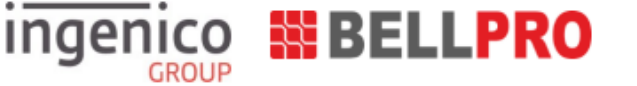

## **OBSAH**

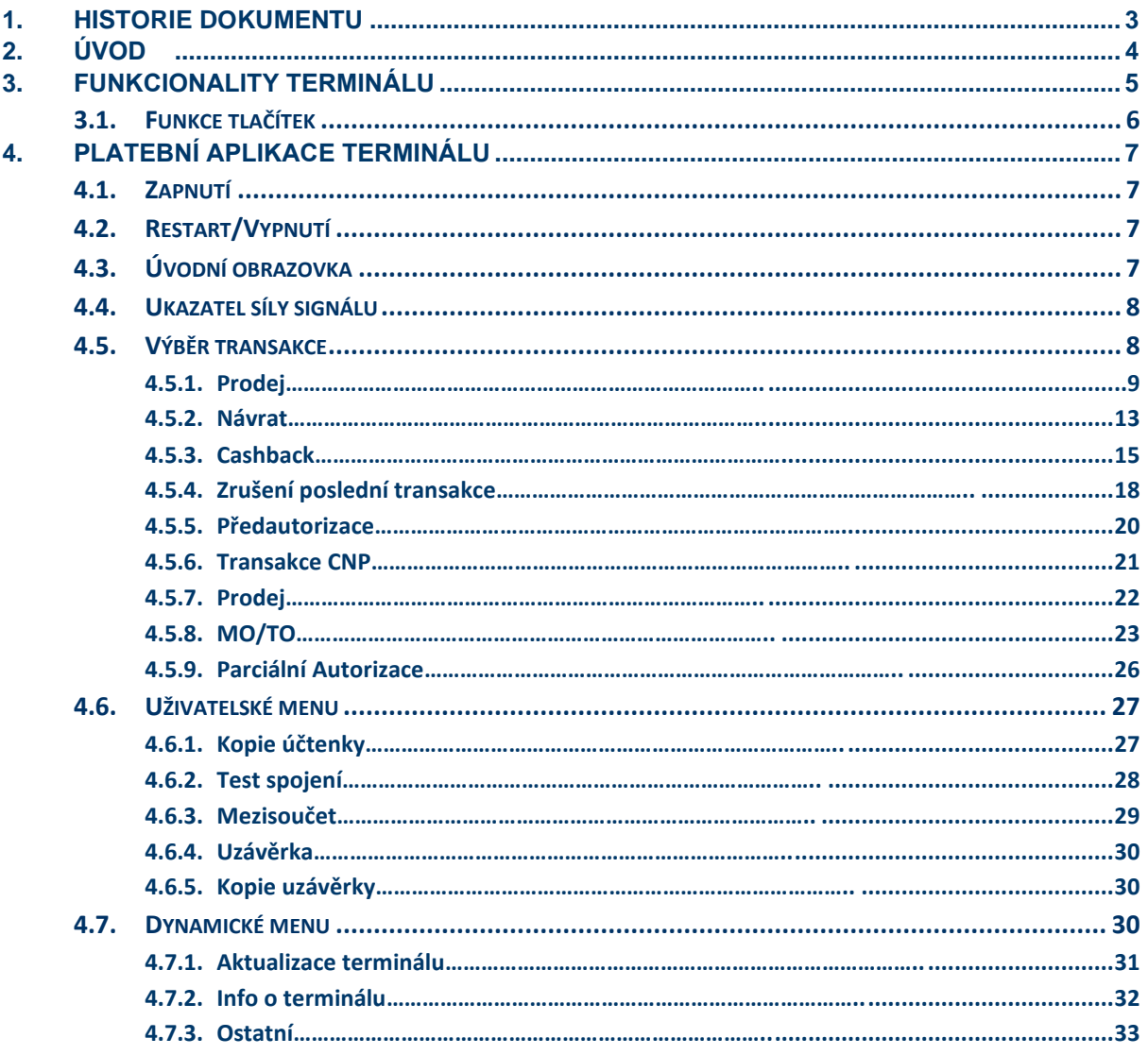

 $\langle \cdot, \cdot \rangle$ 

## <span id="page-2-0"></span>**1. HISTORIE DOKUMENTU**

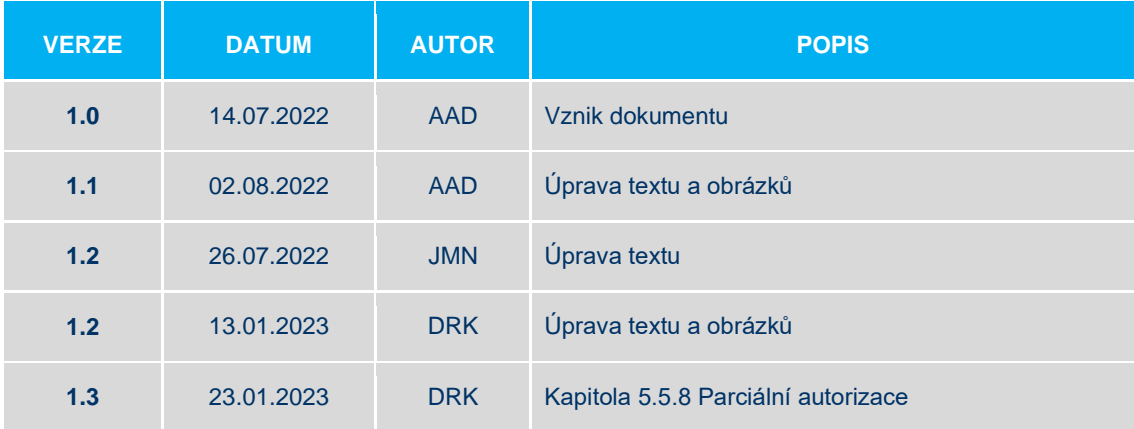

**Tab. 1** *Verzování dokumentu*

## <span id="page-3-0"></span>**2. ÚVOD**

Tato uživatelská příručka slouží jako návod k ovládání platebního terminálu Desk/3200 + Desk/1200. Dokument je primárně určen uživatelům tohoto terminálu. Specifikuje základní funkcionality terminálu a jeho rozhraní. Dále jsou popsány možné operace na terminálu.

Platební terminál Desk/3200 + Desk/1200 je nepřenosný terminál komunikující prostřednictvím ethernetového kabelu nebo (v případě některých modelů) pomocí Wifi či vestavěného 2G/3G modemu s vloženou samostatnou SIM kartou mobilního operátora. Slouží pro přijímání platebních karet, a to jak s magnetickým proužkem, čipem tak i s bezkontaktní technologií.

Terminál je po předání připraven k okamžitému použití. SIM karta (pokud je součástí dodávky) je aktivována a vložena do příslušného slotu v terminálu. Terminál neobsahuje baterii a pro provoz musí být připojen do elektrické sítě.

#### **Upozornění:**

Kdokoli se dostane k údajům o platební kartě např. jejich okopírováním, opsáním a podobně, může iniciovat platbu bez přítomnosti karty. Zločinci se pokoušejí ukrást údaje o držitelích karty, proto je nezbytné v pravidelných intervalech, **nejméně 1x týdně kontrolovat** zařízení pro čtení platebních karet a **všímat si možného neoprávněného zásahu**, který by mohl vést ke krádeži informací o platební kartě.

**Minimálně 1x týdně vizuálně zkontrolujte zařízení pro čtení karet.**

**Při podezřelém chování či indikaci možné manipulace nebo nahrazení zařízení kontaktujte neprodleně: telefon/email +420** 577 110 411**/ servis@monetplus.cz**

**Příklady podezřelého chování či manipulace se zařízením:**

#### - **Pokusy neznámých osob o odpojení, výměnu nebo otevírání zařízení**

(Ověřte podle platného identifikačního dokladu totožnost servisních techniků přistupujících k terminálům požadujících přístup k úpravám nebo odstraňování problémů se zařízeními. Ujistěte se, zda je technik oprávněn k servisnímu zásahu (např. před návštěvou bude zaslán email z dedikované adresy nebo SMS z určeného telefonu nebo ověřte telefonicky).

Neinstalujte, nevyměňujte ani nevracejte zařízení bez ověření sériového čísla a ověření totožnosti technika.

- **Instalace Lišty, kabelu, průhledného krytu kláves, přídavného kabelu či jiného komponentu, umožňujícím získat PIN kód či údaje o kartě**

(kontrolujte povrch zařízení, všímejte si změn barvy, samolepek, kabeláže ..., porovnejte s fotografií z instalace).

- **Položení mobilního telefonu s kamerou vedle zařízení** pro čtení karet nebo instalace kamery nad zařízení pro čtení karet.

## <span id="page-4-0"></span>**3. FUNKCIONALITY TERMINÁLU**

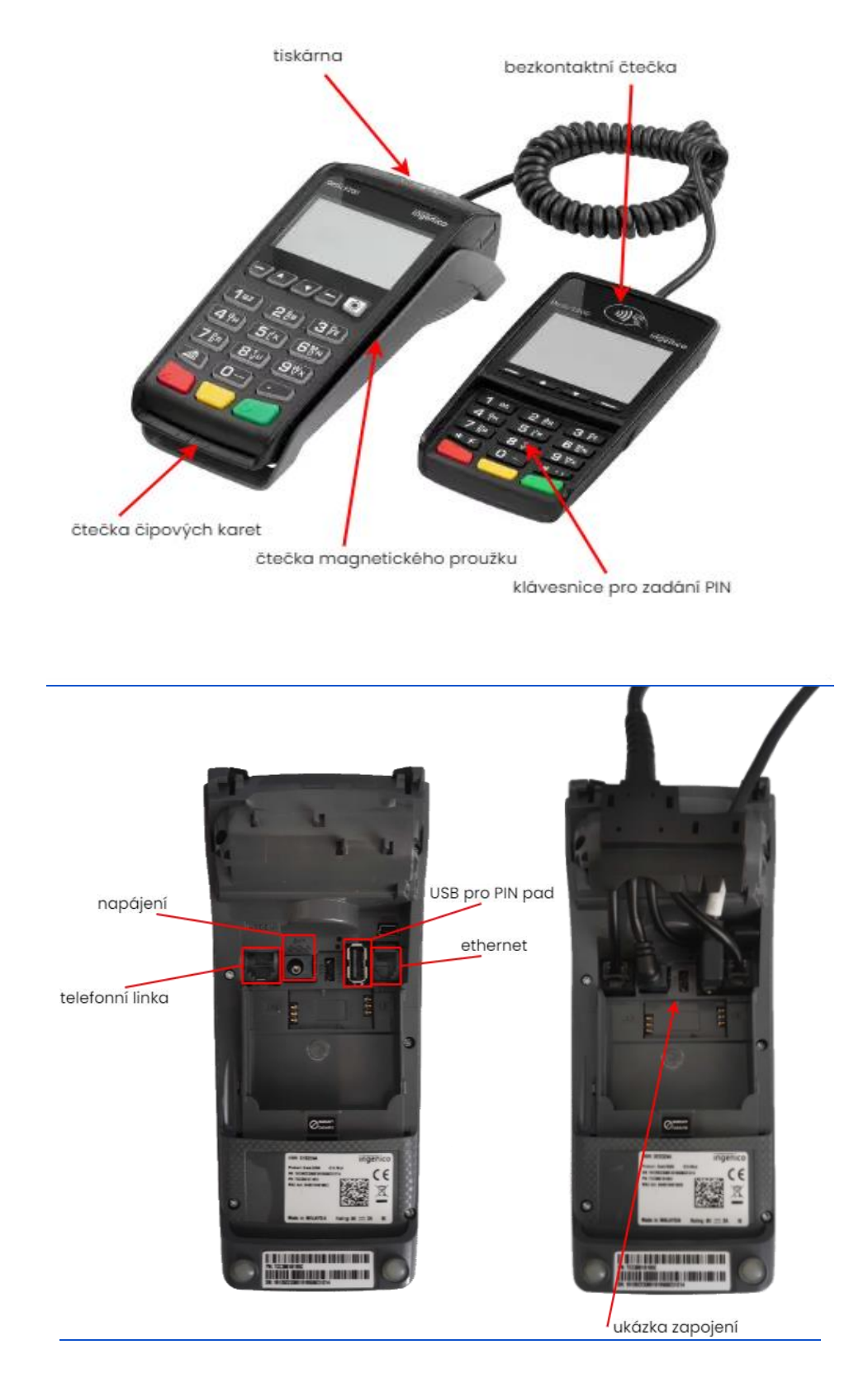

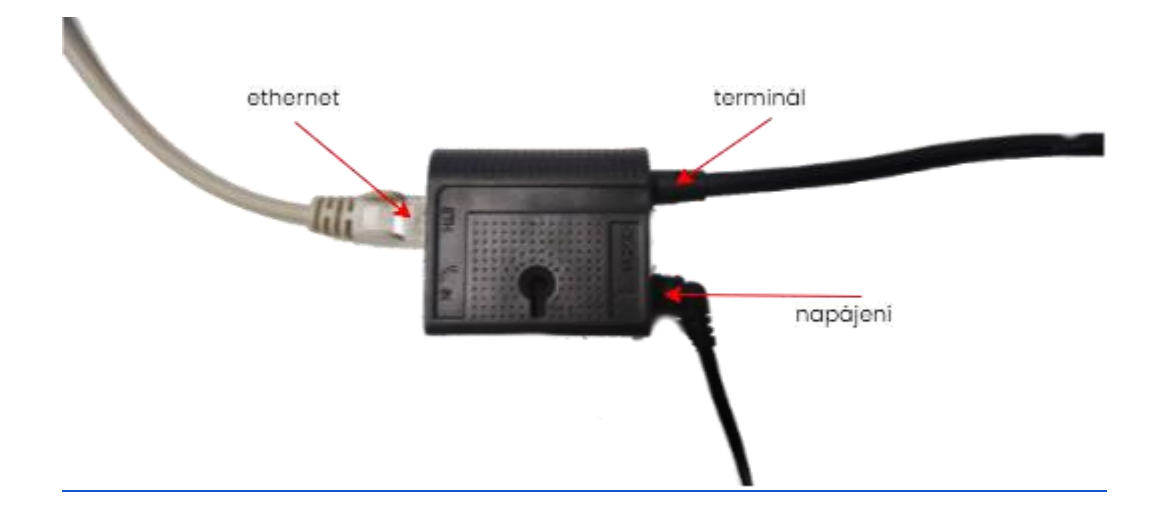

## <span id="page-5-0"></span>**3.1. Funkce tlačítek**

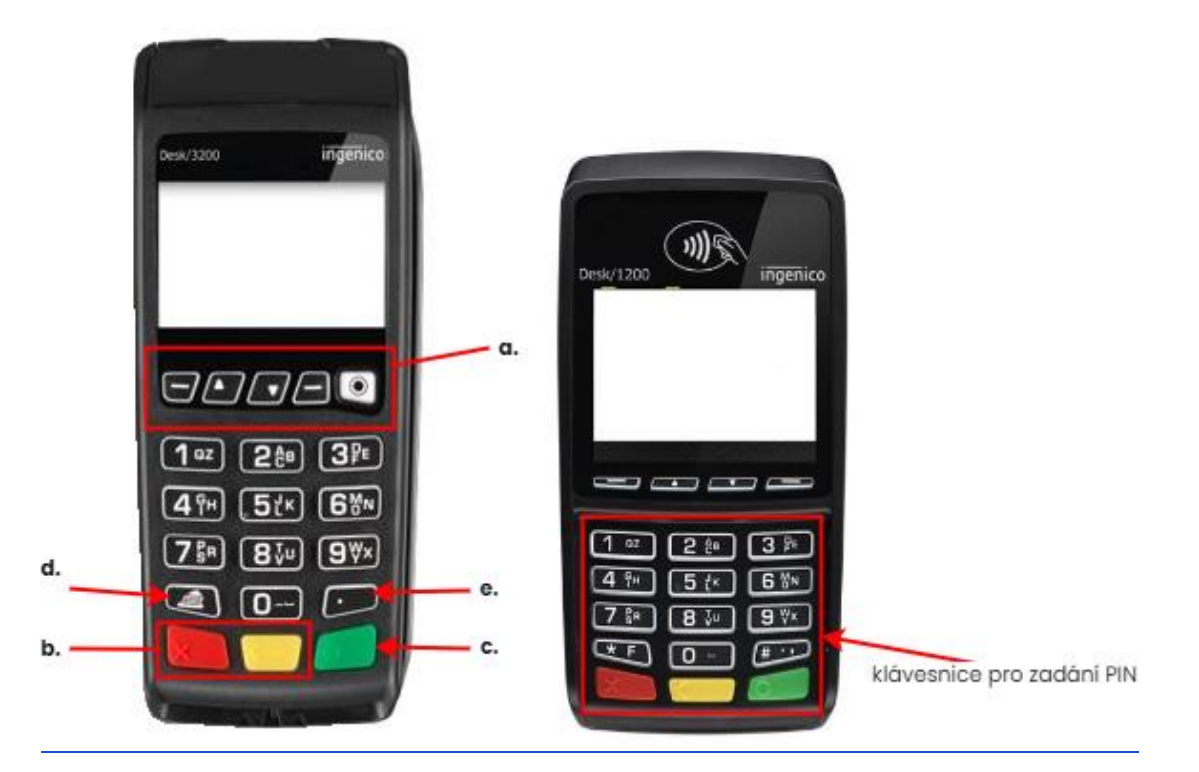

#### **a. Navigační tlačítka F1-F5**

Funkční klávesy umožňují procházení nabídek nahoru a dolů a rychlý přístup do menu.

#### **b. Opravné tlačítka**

"ŽLUTÉ" tlačítko vymaže vždy jeden znak při zadávání čísel nebo písmen , zatímco "ČERVENÉ" tlačítko odstraní celý řádek (toto tlačítko také ruší transakce a slouží pro návrat na úvodní nebo předchozí obrazovku).

#### **c. Potvrzovací tlačítko**

"ZELENÉ" tlačítko slouží k potvrzení volby.

#### **d. Posuv papíru**

Testování podávání papíru (či jen posun lístečku) přes tiskárnu, stiskněte a podržte.

## <span id="page-6-0"></span>**4. PLATEBNÍ APLIKACE TERMINÁLU**

## <span id="page-6-1"></span>**4.1. Zapnutí**

Terminál se zapne připojením do elektrické sítě.

## <span id="page-6-2"></span>**4.2. Restart/Vypnutí**

Restartovat platební terminál lze současným stisknutím "ŽLUTÉHO" tlačítka a "|" (TEČKY). Vypnutí terminálu probíhá odpojením terminálu z elektrické sítě. Jiným způsobem se terminál nedá vypnout.

## <span id="page-6-3"></span>**4.3. Úvodní obrazovka**

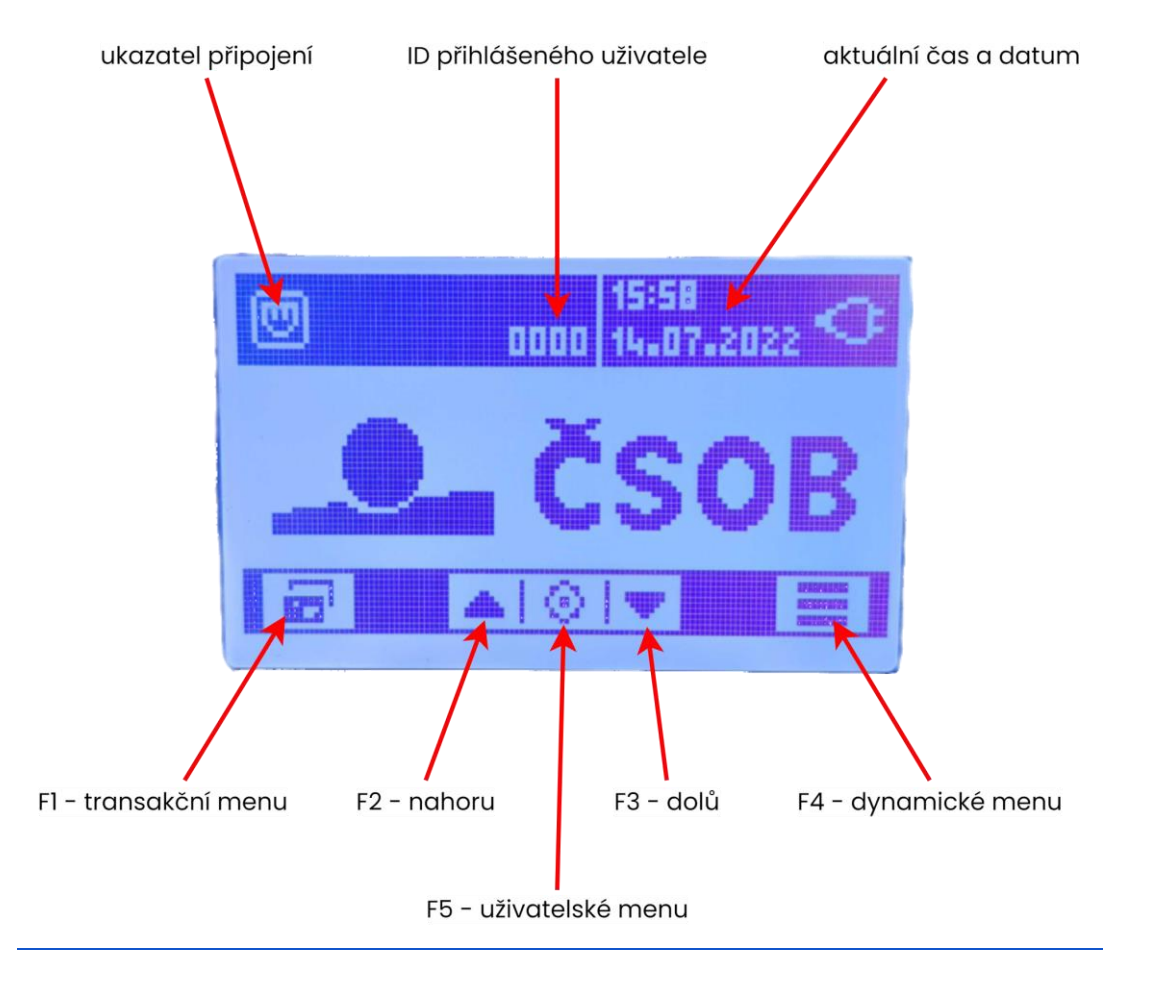

#### <span id="page-7-0"></span>**4.4. Ukazatel síly signálu**

Terminál vyžaduje neustálé ethernetové připojení, či GPRS/2G/3G v případě využití dat. Tento ukazatel je v levém horním rohu na liště obrazovky terminálu.

**ETH:**

**<u> | []</u>** - terminál je připojen k datové síti.

اينراإ - terminál není připojen k datové síti. Zkontrolujte zdroj připojení (router/modem), případně proveďte restart terminálu.

 **WiFi:**

- optimální stav, terminál je připojen s plným signálem k WiFi. V závislosti na síle signálu se následně snižuje počet čárek ( $\widehat{\bullet}$ ,  $\widehat{\bullet}$ ,  $\bullet$ ).

- terminál není připojen k síti. Zkontrolujte zdroj připojení (router/modem), případně proveďte restart terminálu.

#### **GPRS/2G/3G:**

... 11 26, ... 11 36 - terminál je připojen k datové síti dle typu a síle připojení. - pokud terminál není připojen k síti, tak se nezobrazuje technologie připojení a síla signálu je **DOM:** jen na prvním stupni

### <span id="page-7-1"></span>**4.5. Výběr transakce**

Po stisku levého navigační tlačítka F1 (**IIII**) umístěné pod ikonou ve spodní liště (viz kap. 4.1 Funkce tlačítek) dojde k vyvolání menu pro výběr typu transakce. Výběr se provádí stiskem tlačítka s číslem 1-9 nebo pomocí tlačítek se šipkou **a které k**, kdy se vybraná volba potvrdí stiskem "ZELENÉHO" tlačítka. Na výchozí obrazovku se dostanete stiskem "ČERVENÉHO" tlačítka.

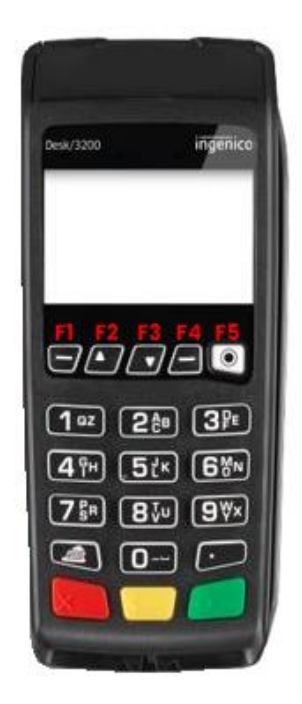

#### <span id="page-8-0"></span>**4.5.1. Prodej**

Jedná se o základní transakci, kdy obchodník prodává zboží nebo službu. Jde o výchozí typ transakce, který lze vyvolat i pouhým stiskem "<mark>ZELENÉHO</mark>" tlačítka při výchozím zobrazení terminálu.

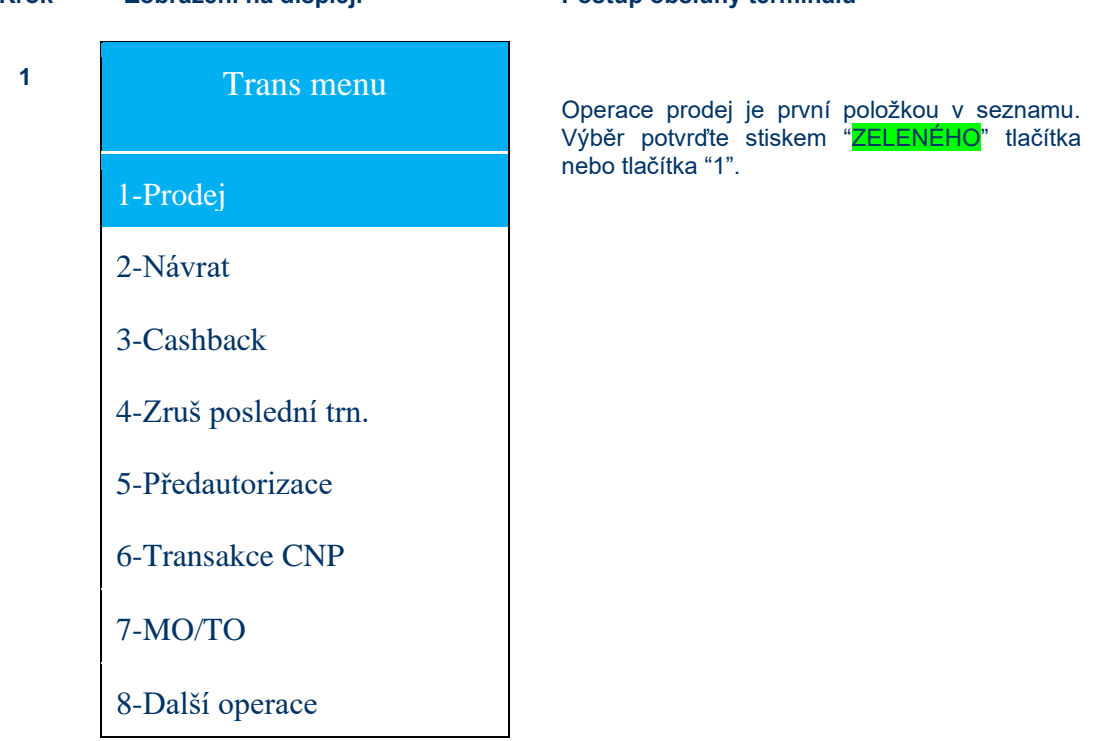

#### **Krok Zobrazení na displeji Postup obsluhy terminálu**

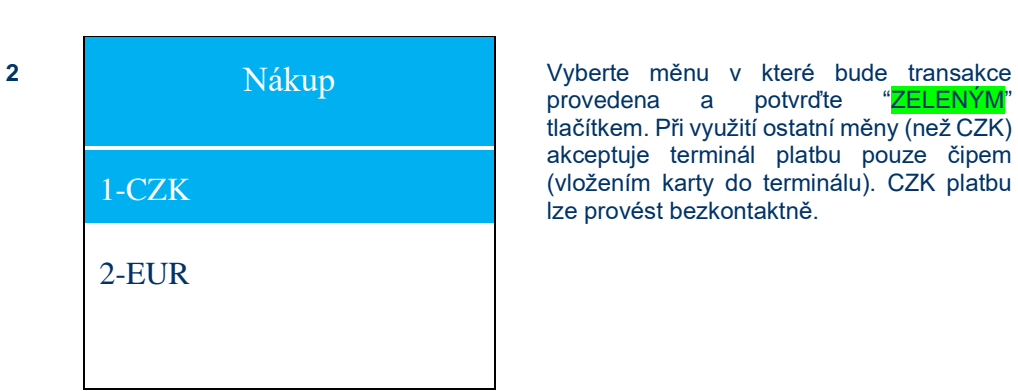

provedena a potvrďte "ZELENÝM' tlačítkem. Při využití ostatní měny (než CZK) akceptuje terminál platbu pouze čipem (vložením karty do terminálu). CZK platbu lze provést bezkontaktně.

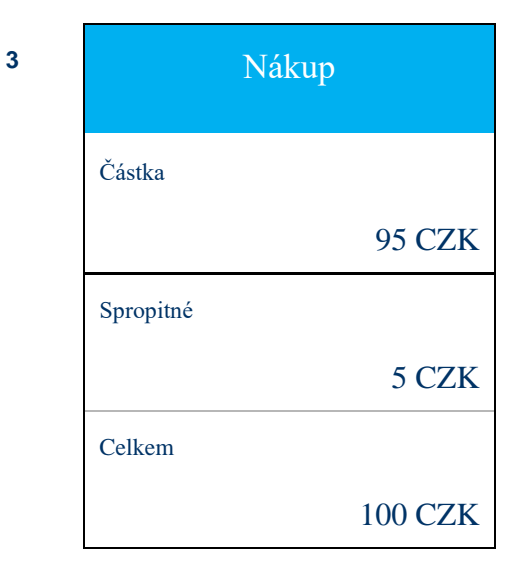

Zadejte odpovídající částku transakce a potvrďte "<mark>ZELENÝM</mark>" tlačítkem. Částka v haléřích se zadává pomocí stisku "." (tečky). Korekce (odmazání) částky se provádí "<mark>ŽLUTÝM</mark>" tlačítkem a úplné ukončení operace pomocí "CERVENÉHO" tlačítka. V případě možnosti spropitného lze pomocí šipky dolů a zadat danou částku.

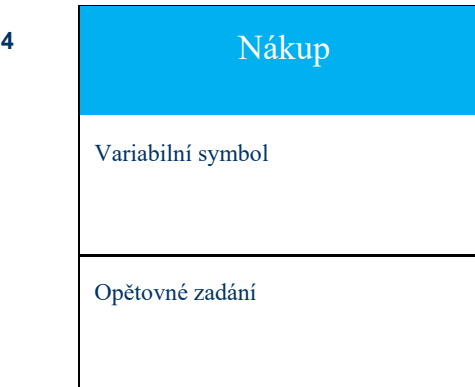

Dále se zobrazí možnost zadání identifikátoru. Tím je myšlen variabilní symbol transakce. Identifikátor je potřeba zadat i do druhého řádku a následně jej potvrdit stiskem "ZELENÉHO" tlačítka.

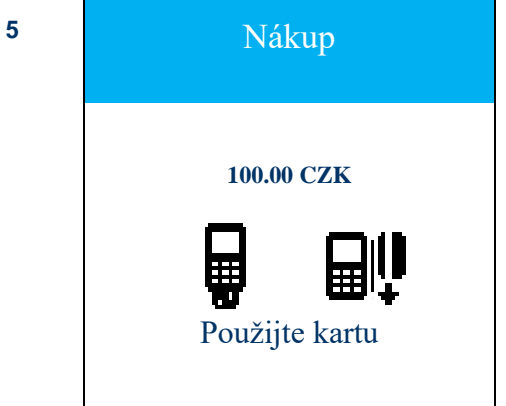

Na displeji terminálu se zobrazí výzva k použití karty. Je možné použít protažení karty magnetickým pruhem, či vložení karty pomocí čipu. V případě CZK platby je možné použít bezkontaktní metodu na Pin Padu (Desk/1200) - v tomto případě pokračujte na krok č. 6. Při použití čipu a v případě nutnosti zadat PIN se na terminálu zobrazí další obrazovka s pokynem "Zadejte PIN na PINpadu!" - v tomto případě pokračujte na krok č. 7.

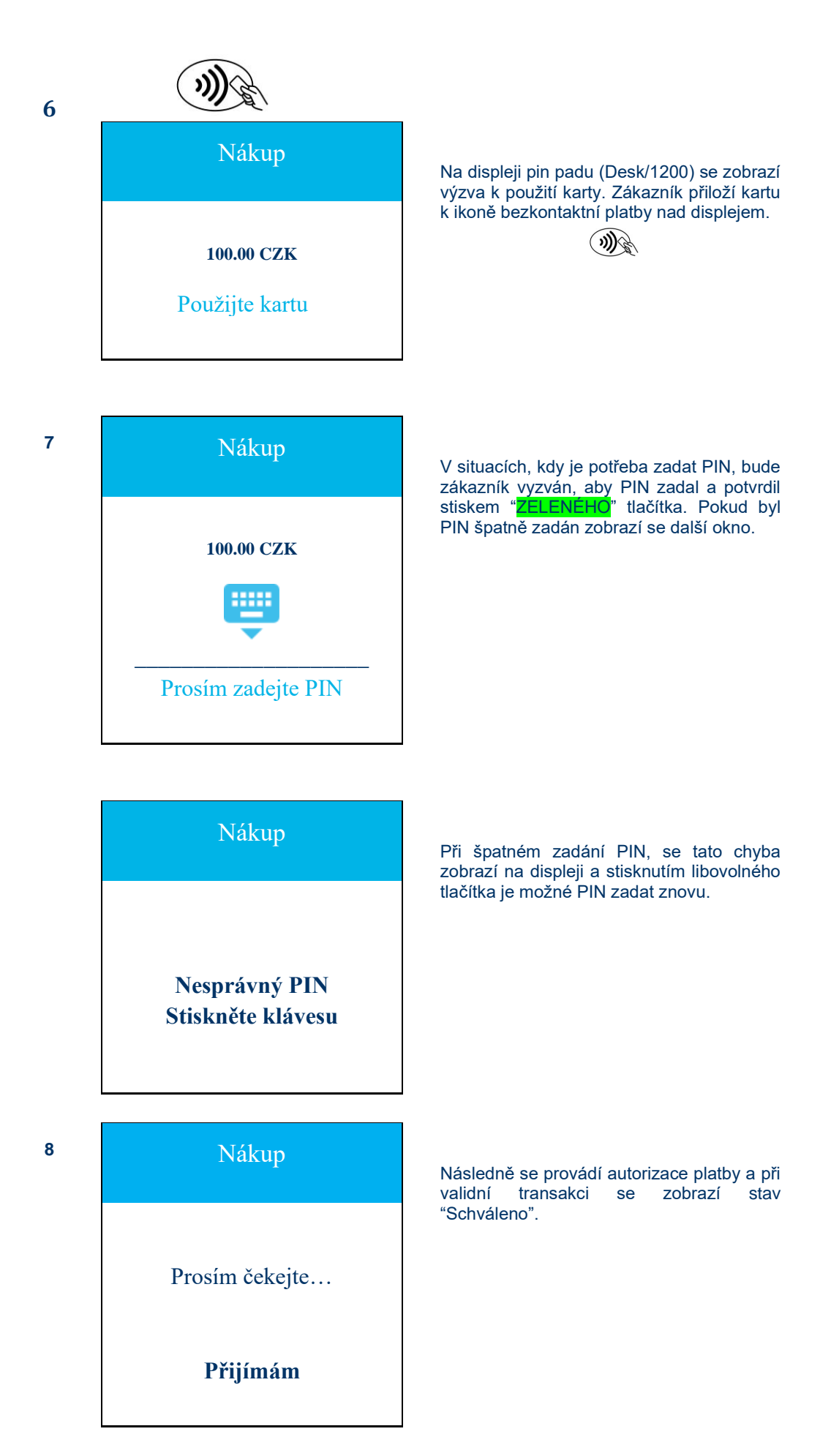

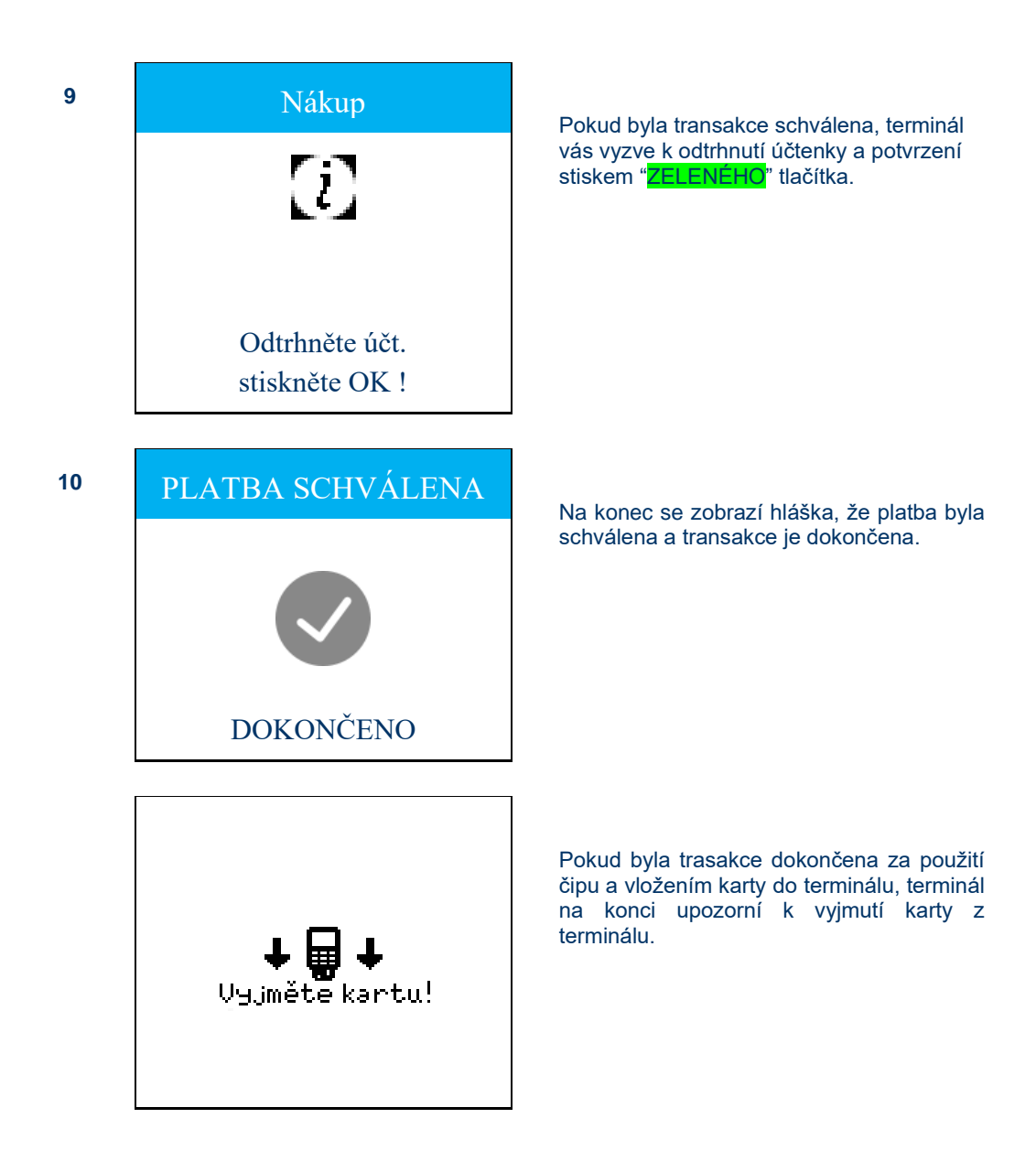

#### <span id="page-12-0"></span>**4.5.2. Návrat**

Jedná se o opak transakce PRODEJ. Slouží k vrácení prostředků na účet zákazníka, např. při reklamacích – vrácení zboží. Postup je totožný s transakcí PRODEJ.

Tento typ transakce musí být povolen bankou.

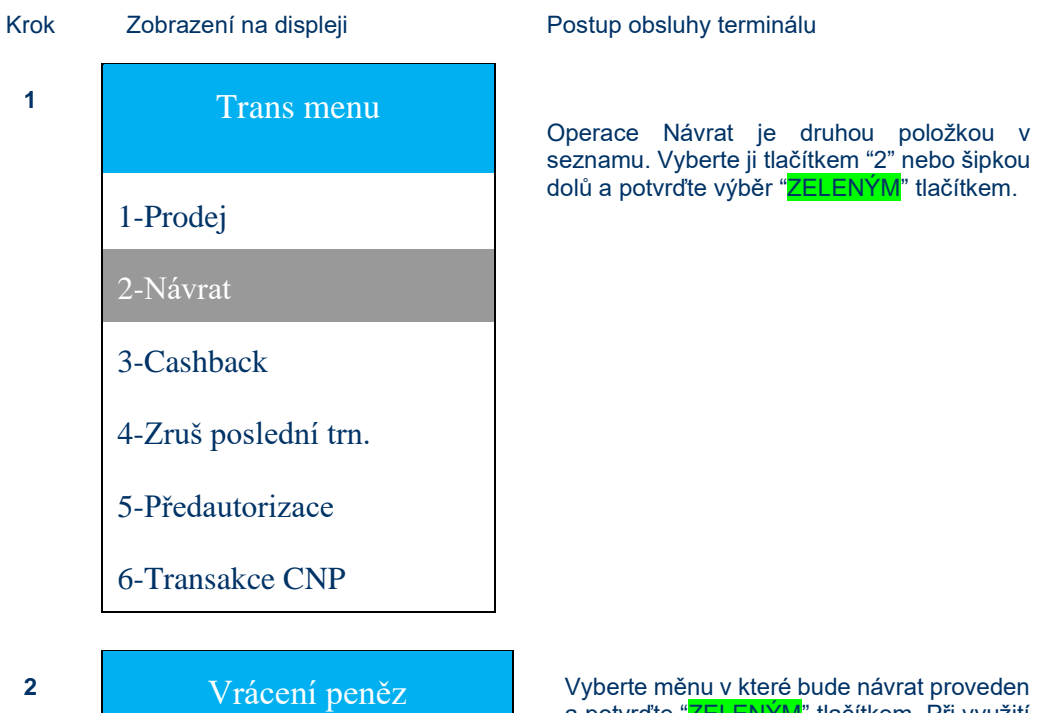

a potvrďte "ZELENÝM" tlačítkem. Při využití ostatní měny (než CZK) akceptuje terminál platbu pouze čipem (vložením karty do 1-CZK terminálu).

2-EUR

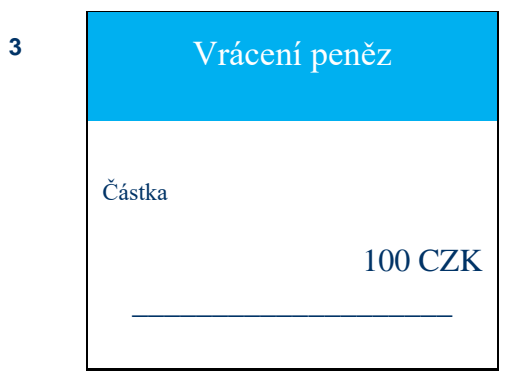

Zadejte odpovídající částku návratu a potvrďte "ZELENÝM" tlačítkem. Částka v haléřích se zadává pomocí stisku "." (tečky). Korekce (odmazání) částky se provádí "ŽLUTÝM<sup>"</sup> tlačítkem a úplné ukončení operace pomocí "ČERVENÉHO" tlačítka

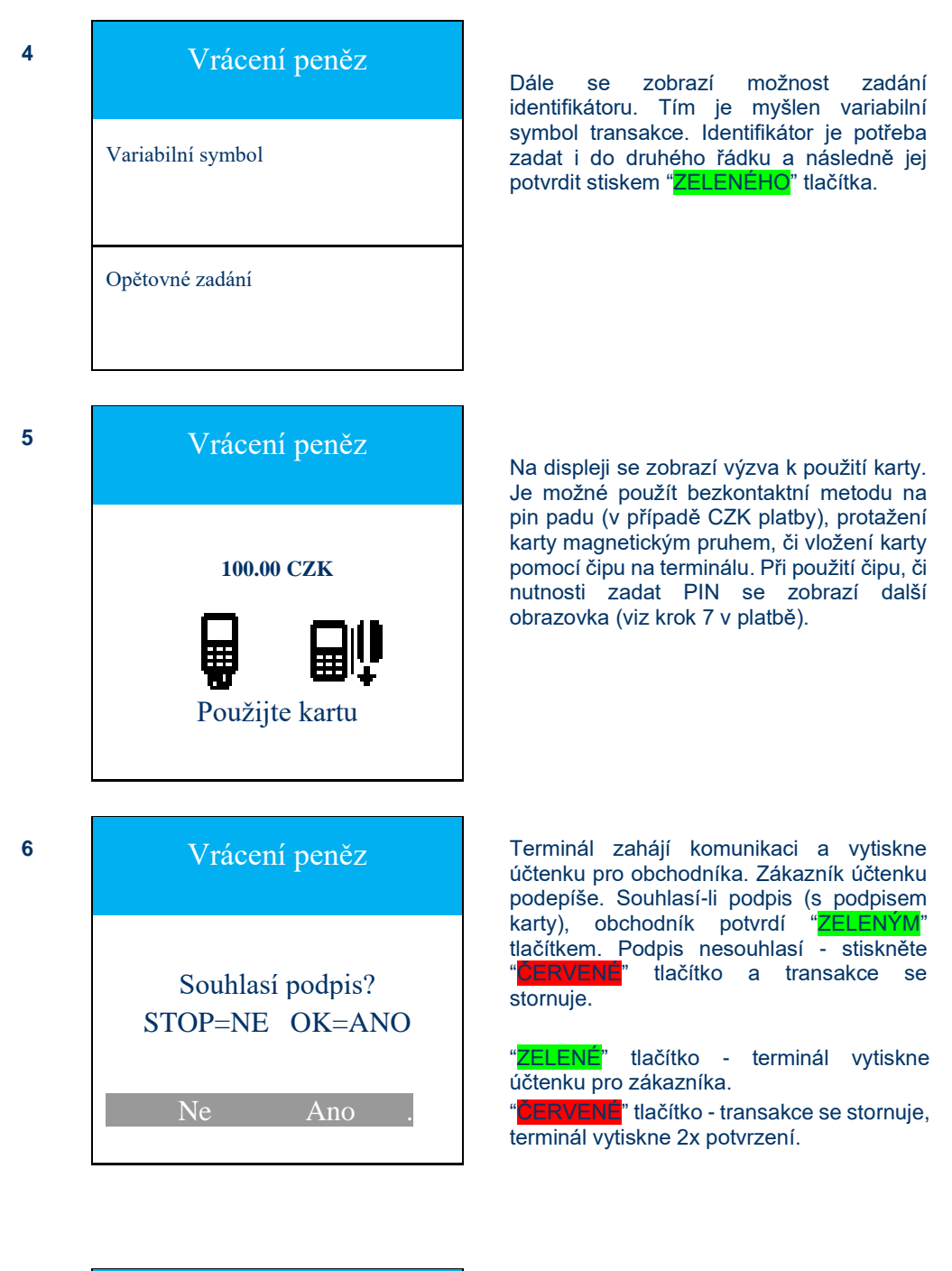

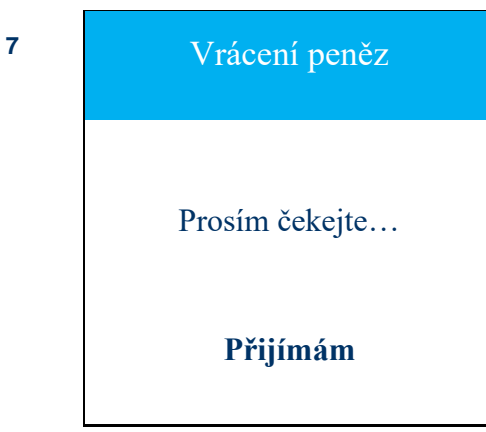

Následně se provádí autorizace platby a při validní transakci se zobrazí stav "Schváleno".

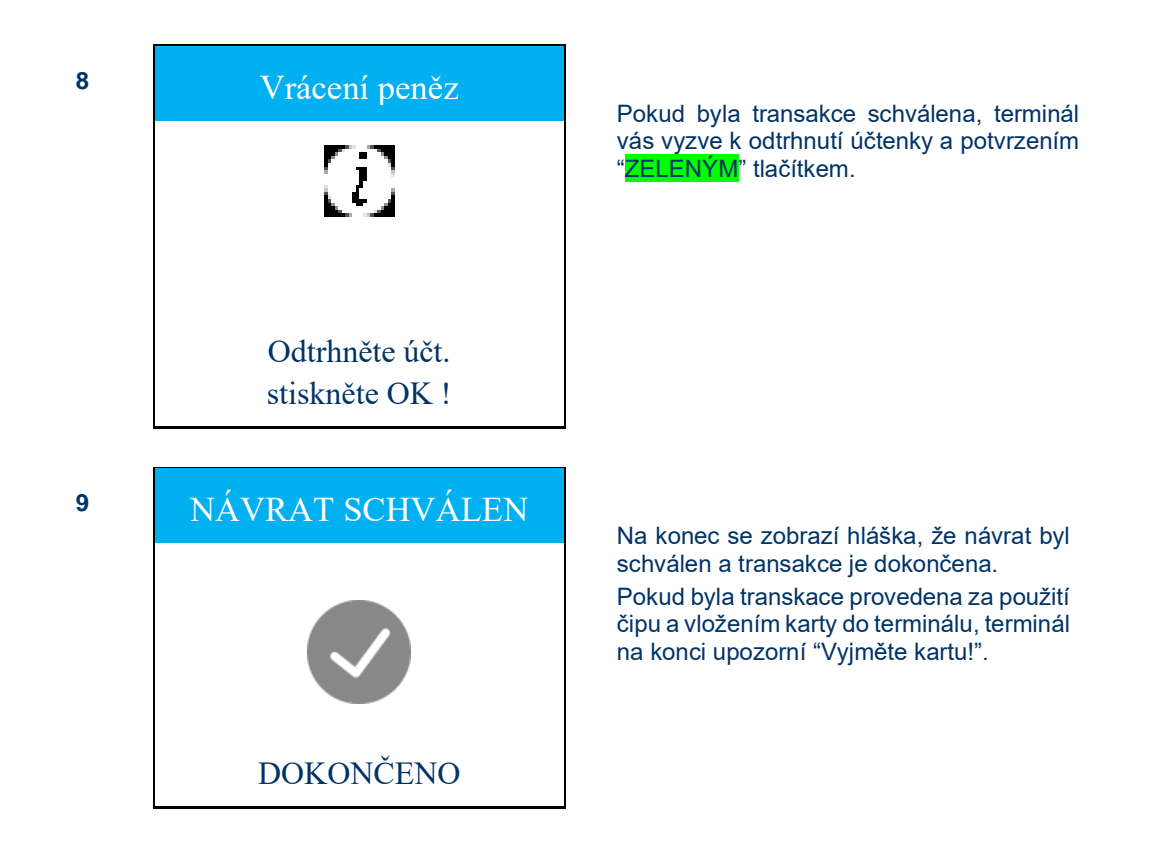

#### <span id="page-14-0"></span>**4.5.3. Cashback**

Jedná se o základní transakci PRODEJ doplněnou o možnost poskytnutí hotovosti držiteli karty. Tzn. držiteli se strhne z karty částka odpovídající nákupu navýšená o částku hotovosti, kterou mu poskytne obchodník. Tento typ transakce musí být povolen bankou. Postup je totožný s transakcí PRODEJ s tím rozdílem, že navíc dojde k dotazu na zadání částky vybírané hotovosti.

Tento typ transakce musí být povolen bankou.

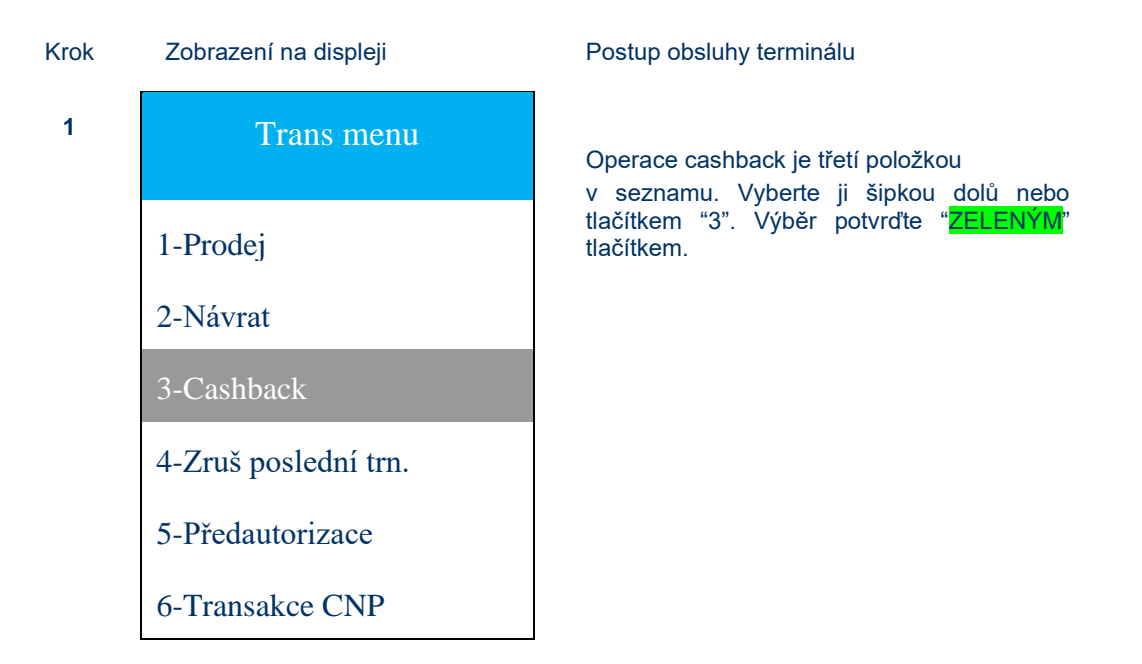

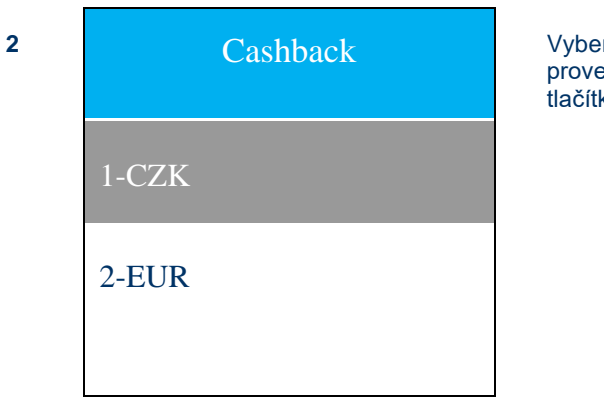

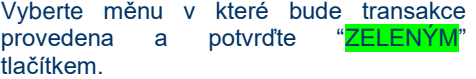

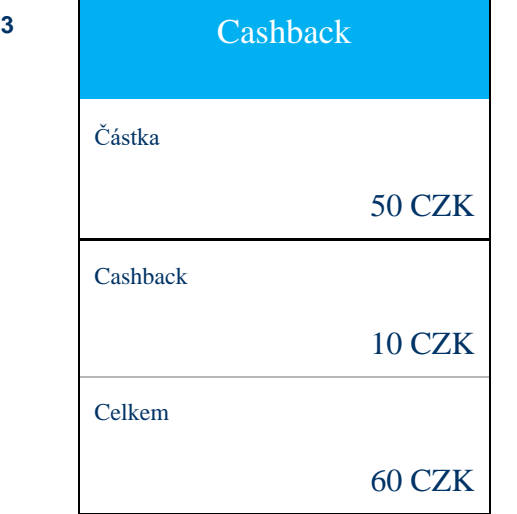

Zadejte odpovídající částku transakce včetně cashbacku a stiskněte "ZELENÉ" tlačítko. Částka v haléřích se zadává pomocí stisku "." (TEČKY). Korekce (odmazání) částky se provádí stiskem "<mark>ŽLUTÉHO</mark>" tlačítka a úplné ukončení operace pomocí "CERVENÉHO" tlačítka. Cashback vyberete pomocí šipky dolů a zadejte požadovanou částku.

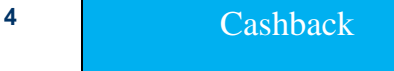

Variabilní symbol

Dále se zobrazí možnost zadání identifikátoru. Tím je myšlen variabilní symbol transakce. Identifikátor je potřeba zadat i do druhého řádku a následně jej potvrdit stiskem "ZELENÉHO" tlačítka.

Opětovné zadání

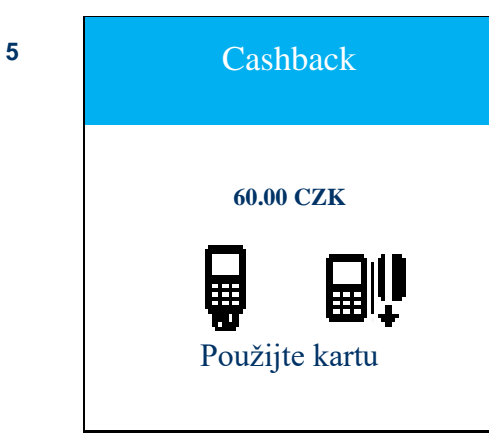

Na displeji budete vyzván k použití karty. Je možné použít bezkontaktní metodu na pin padu, protažení karty magnetickým pruhem, či vložení karty pomocí čipu do terminálu. **60.00 CZK** Dále se zobrazí povinnost zadat PIN.

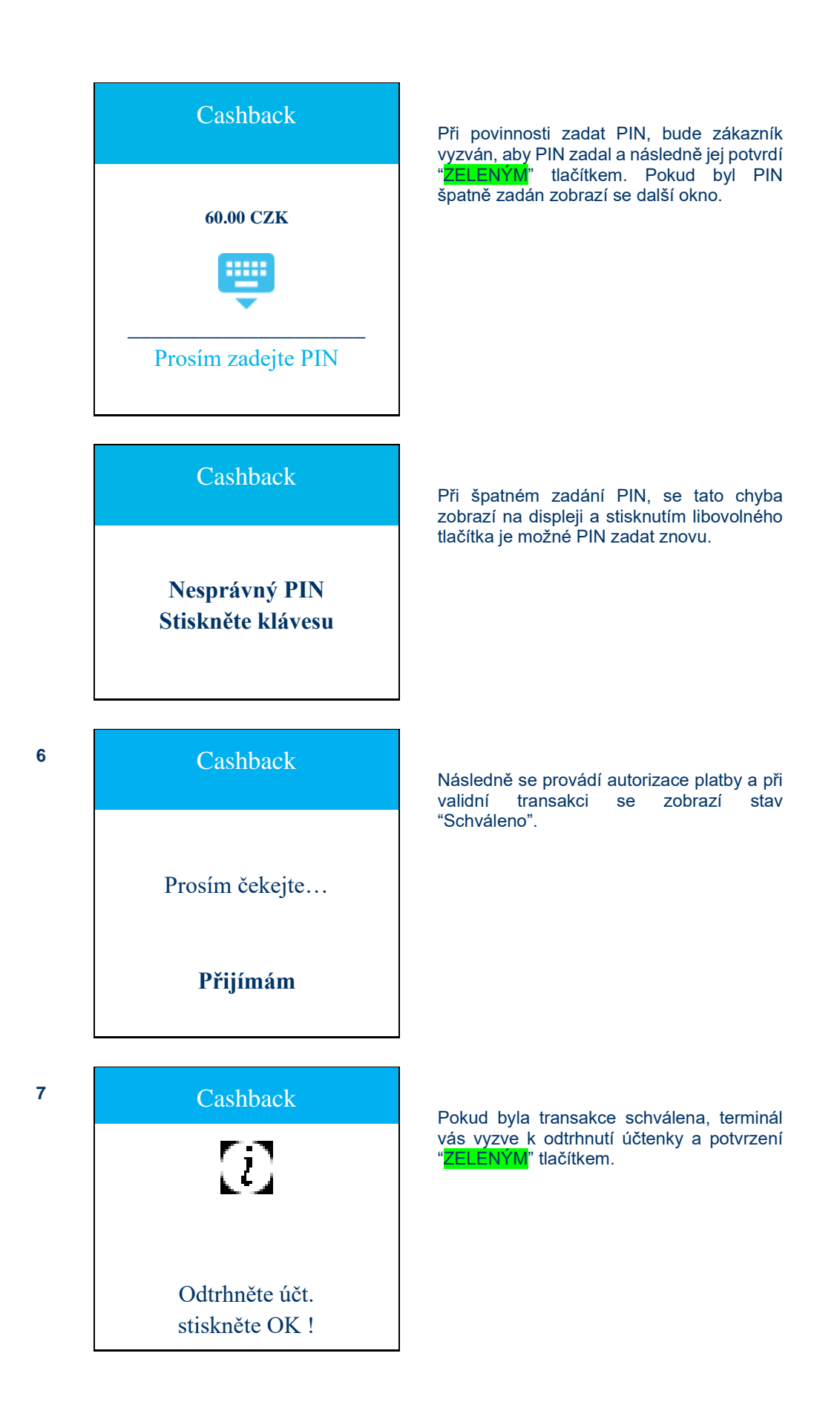

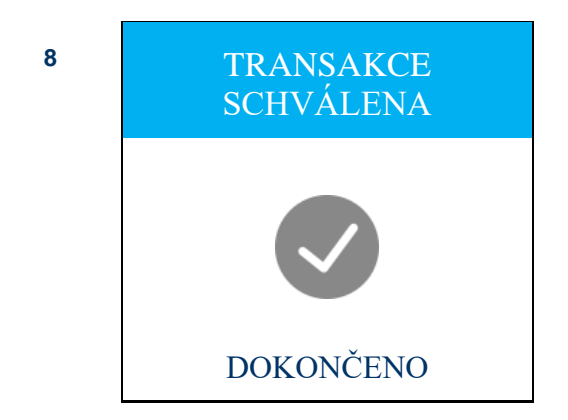

SCHVÁLENA Na konec se zobrazí hláška, že transakce byla schválena a je dokončena. Pokud byla transkace provedena za použití čipu a vložením karty do terminálu, terminál na konci upozorní "Vyjměte kartu!".

#### <span id="page-17-0"></span>**4.5.4. Zrušení poslední transakce**

Tato volba se používá při požadavku na zrušení poslední provedené transakce (např. držitel karty použil jinou kartu, než zamýšlel, případně si nákup na poslední chvíli rozmyslel). Provádí se bez přítomnosti karty. Poslední transakci lze zrušit do započetí následující transakce nebo provedení uzávěrky.

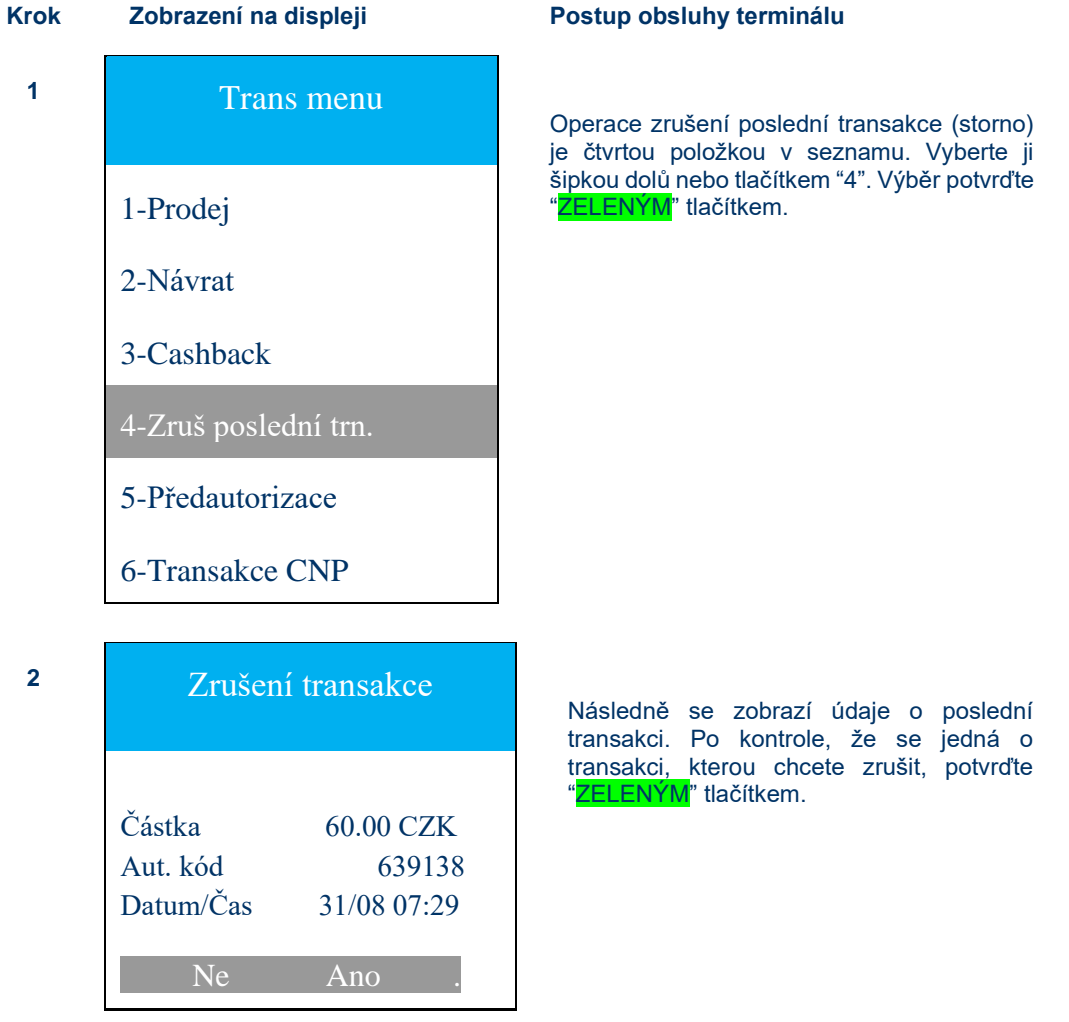

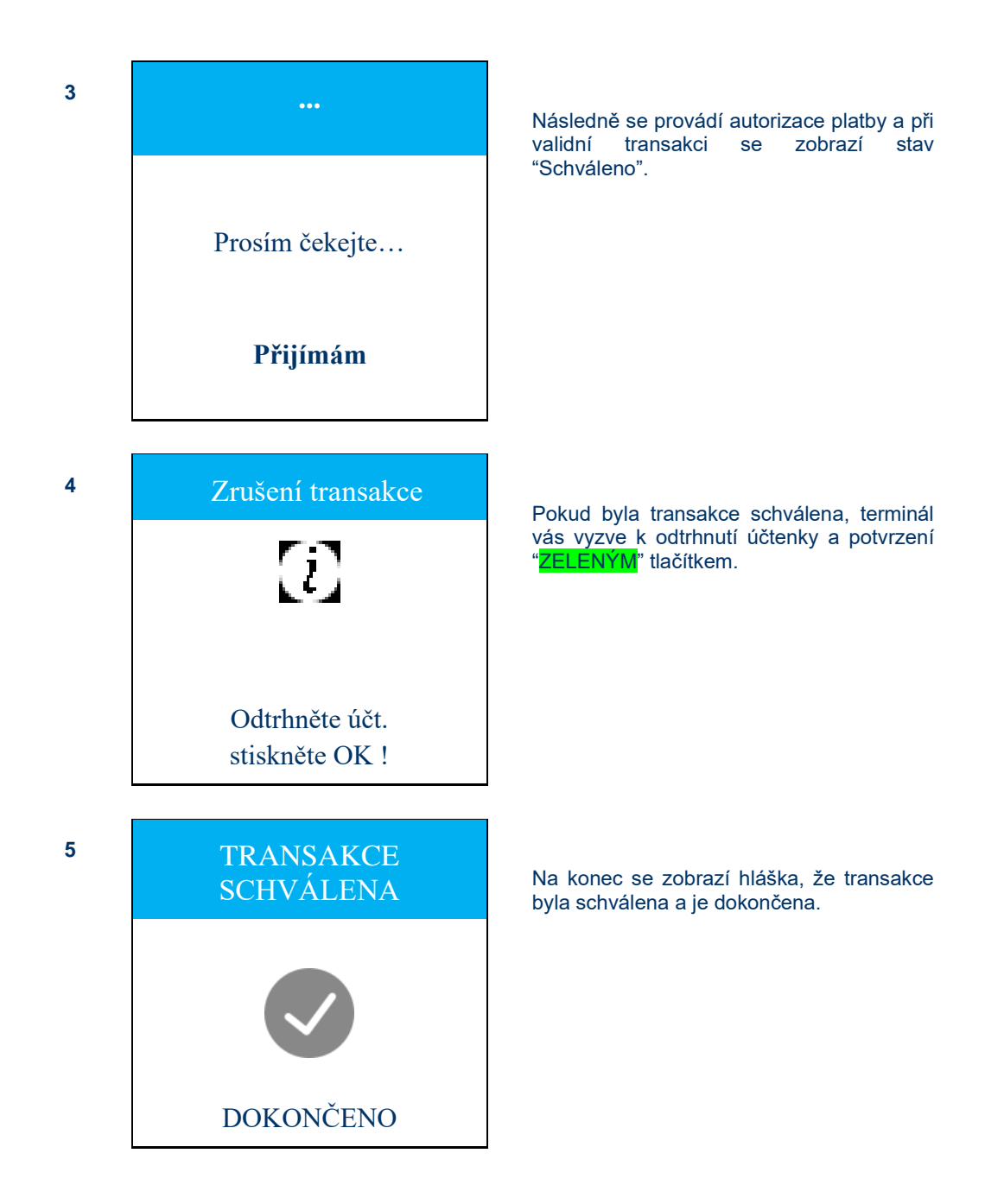

#### <span id="page-19-0"></span>**4.5.5. Předautorizace**

Slouží k zablokování finančních prostředků držitele platební karty. Používá se např. při rezervaci ubytování či poskytnutí kauce.

Tento typ transakce musí být povolen bankou.

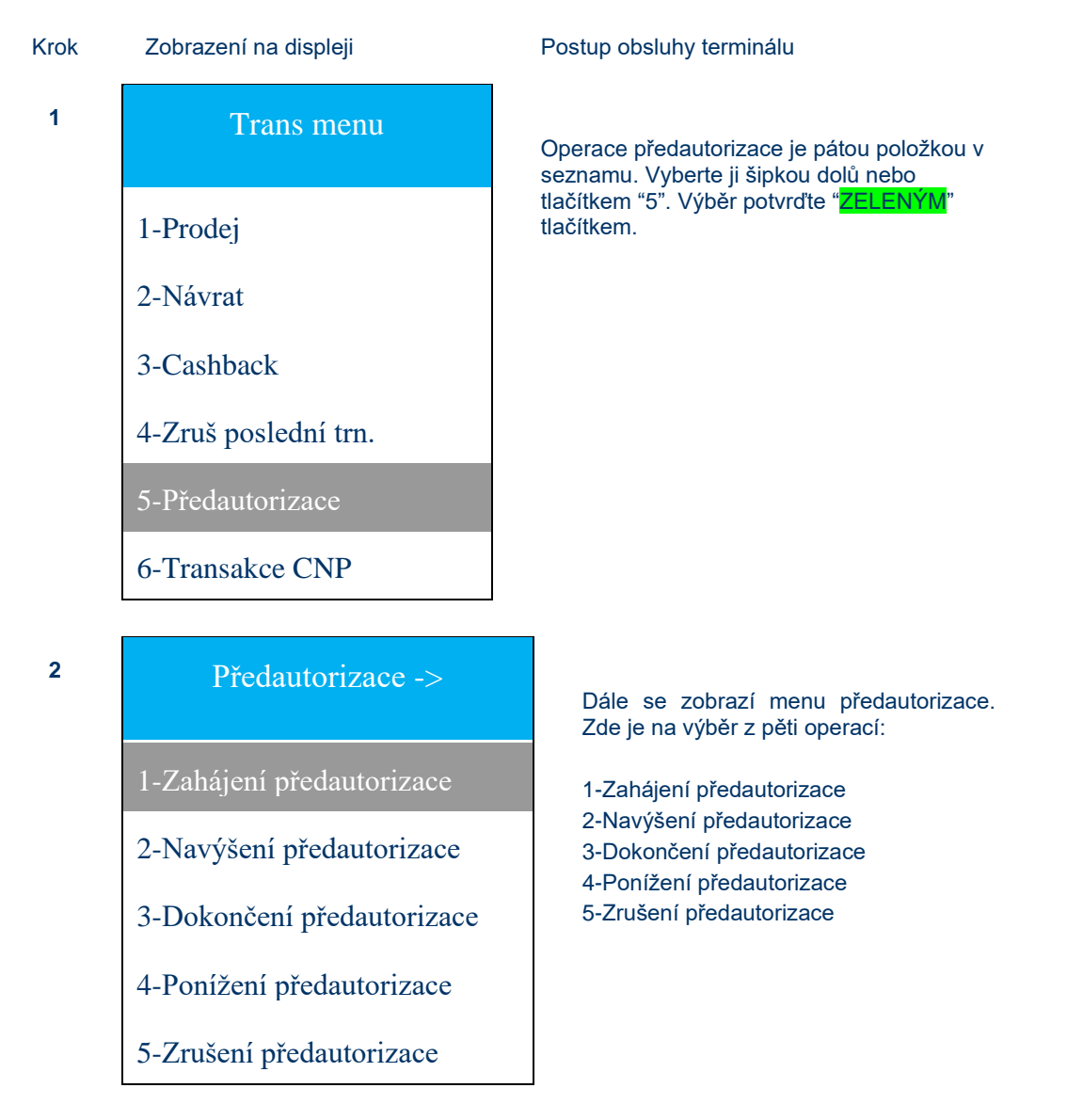

- 1. Zahájení předautorizace vybere se měna, částka k předautorizace a přiloží se karta (stejný postup jako prodeje).
- 2. Navýšení předautorizace slouží k tomu, pokud je platební karta autorizována na určitou částku a transakce je před vypořádáním upravena na mnohem vyšší částku (např. 150% + původní autorizace), musí být karta znovu autorizována na novou částku, jinak banka odmítne transakci při dávkovém vypořádání. Pro navýšení je třeba zadat kromě měny a částky, také pořadové číslo transakce a autorizační kód.
- 3. Dokončení předautorizace slouží k dokončení transakce předautorizace finálnímu stržení konkrétní částky držiteli karty. Pro dokončení je třeba zadat kromě měny a částky, také pořadové číslo transakce a autorizační kód.
- 4. Ponížení předautorizace opačná operace na rozdíl od navýšení, ale postup je stejný.
- 5. Zrušení předautorizace slouží ke zrušení provedené předautorizace.

#### <span id="page-20-0"></span>**4.5.6. Transakce CNP**

Je transakce (Card Not Present) bez přítomnosti karty.

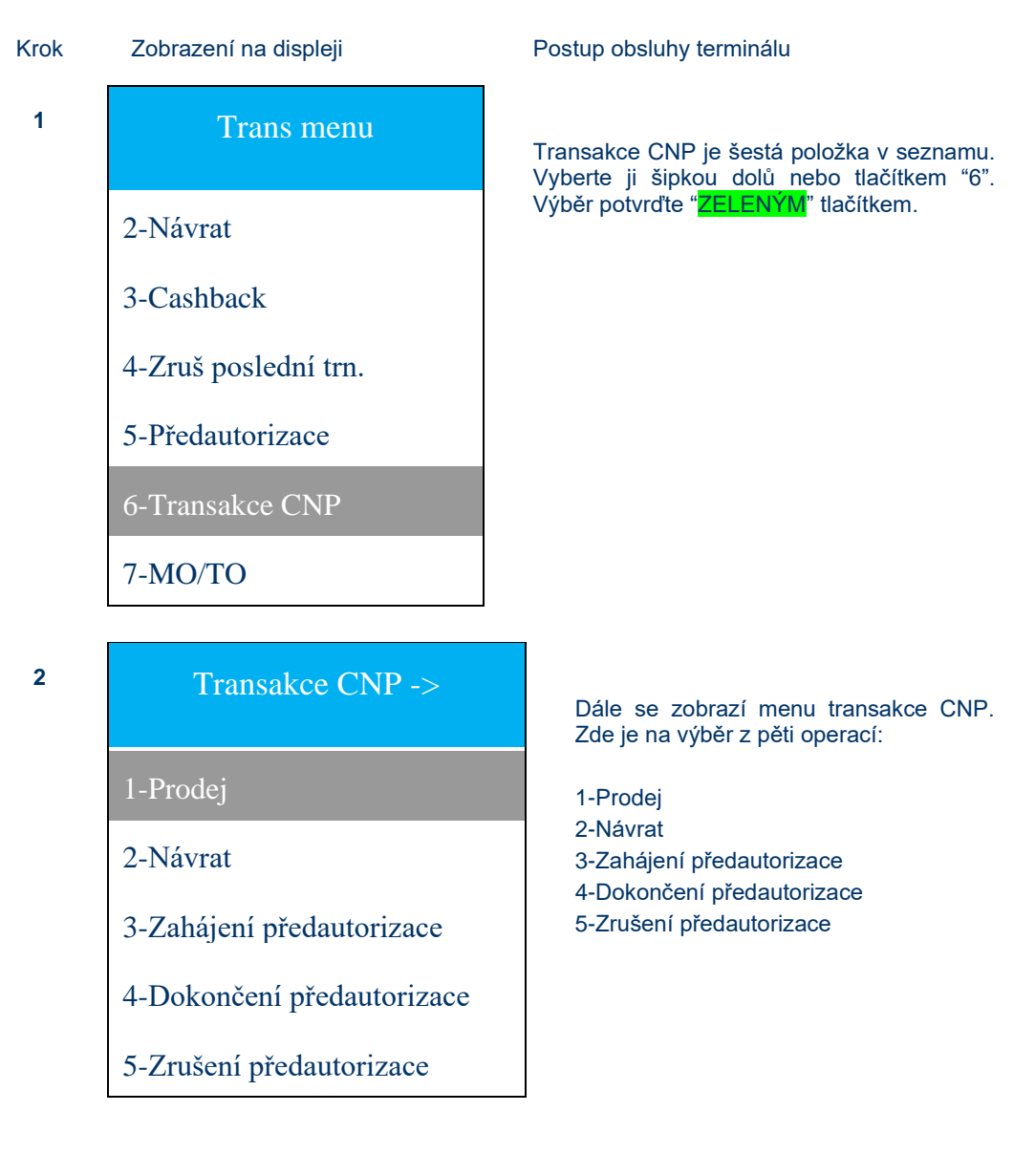

#### <span id="page-21-0"></span>**4.5.7. Prodej**

Je prodej (Card Not Present) bez přítomnosti karty. V průběhu transakce dojde k vyzvání na zadání čísla karty, datum expirace a přip. CVV/CVC (viz obr. níže)

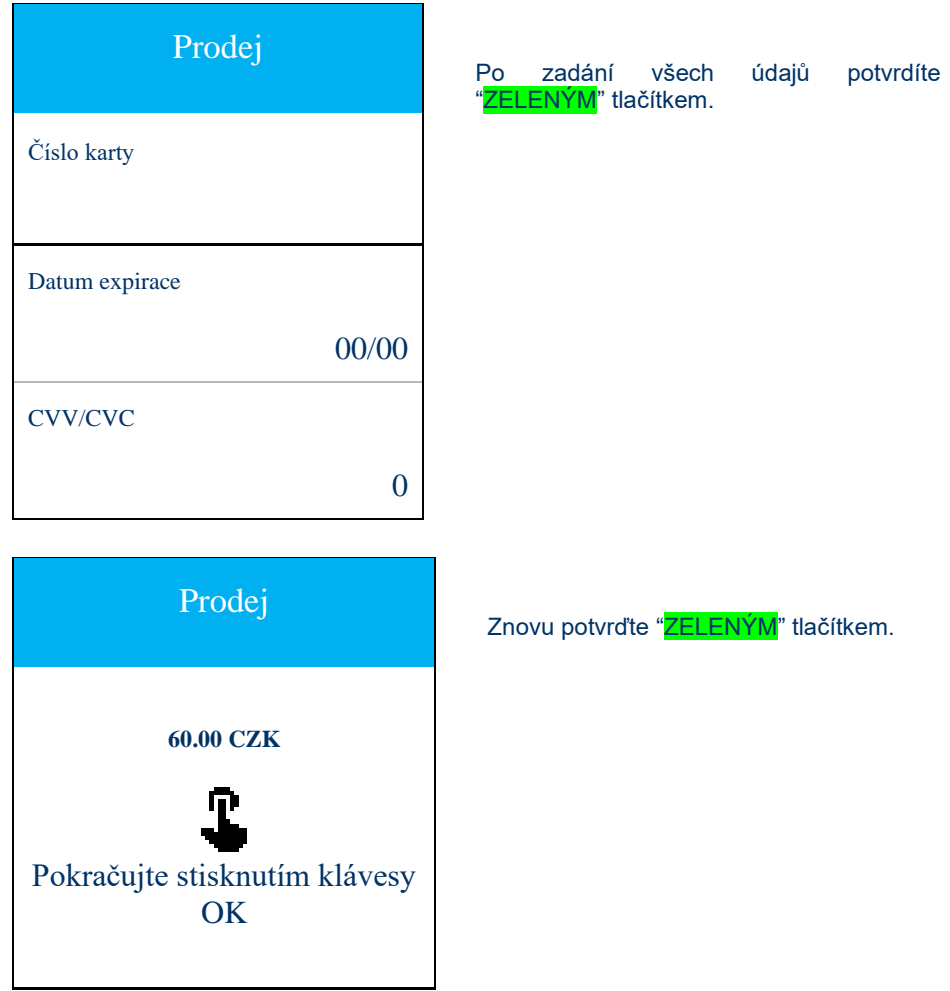

Stejný postup je také u ostatních CNP transakcí.

#### <span id="page-22-0"></span>**4.5.8. MO/TO**

Transakce Mail Order/Telephone Order (MO/TO) je typ transakce bez karty, kdy zákazník poskytne obchodníkovi svou objednávku a své platební údaje běžnou poštou, e-mailem, faxem nebo telefonem. Předáním těchto údajů obchodníkovi dává držitel karty povolení ke zpracování transakce.

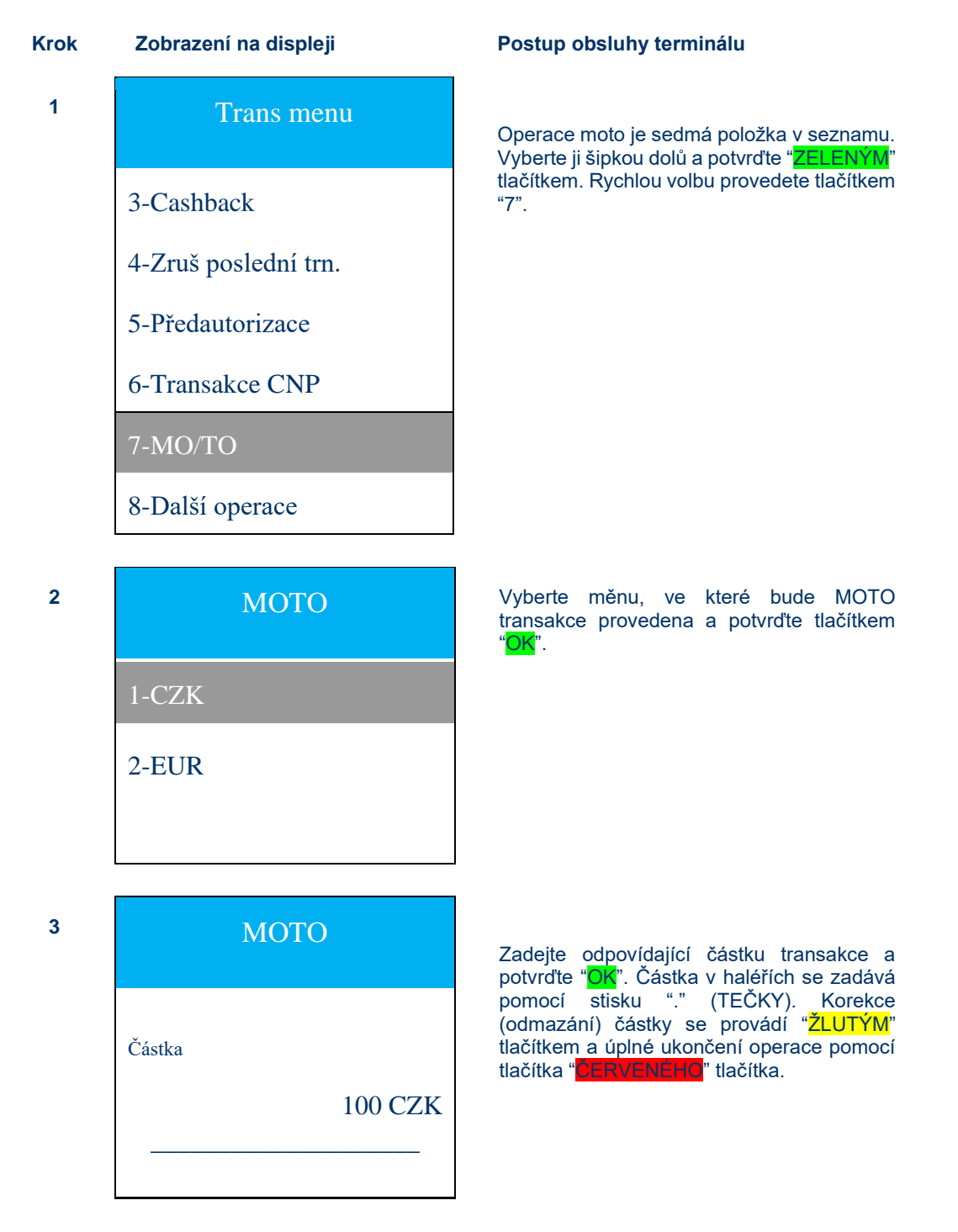

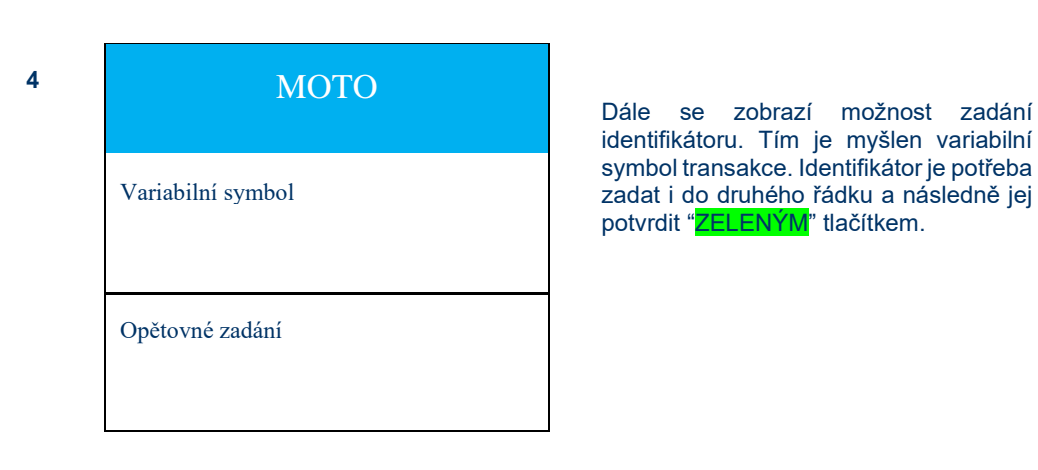

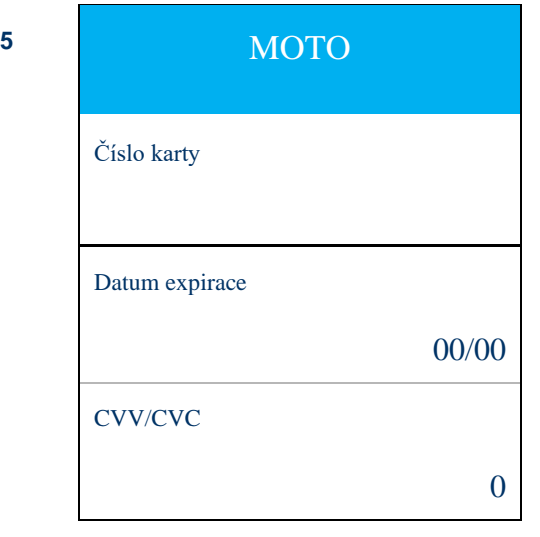

Po zadání údajů jako je číslo karty, datum expirace a přip. CVV/CVC, vše potvrdíte "ZELENÝM" tlačítkem.

**<sup>6</sup>** MOTO **60.00 CZK** T Pokračujte stisknutím klávesy **OK** 

Znovu potvrďte "ZELENÝM" tlačítkem.

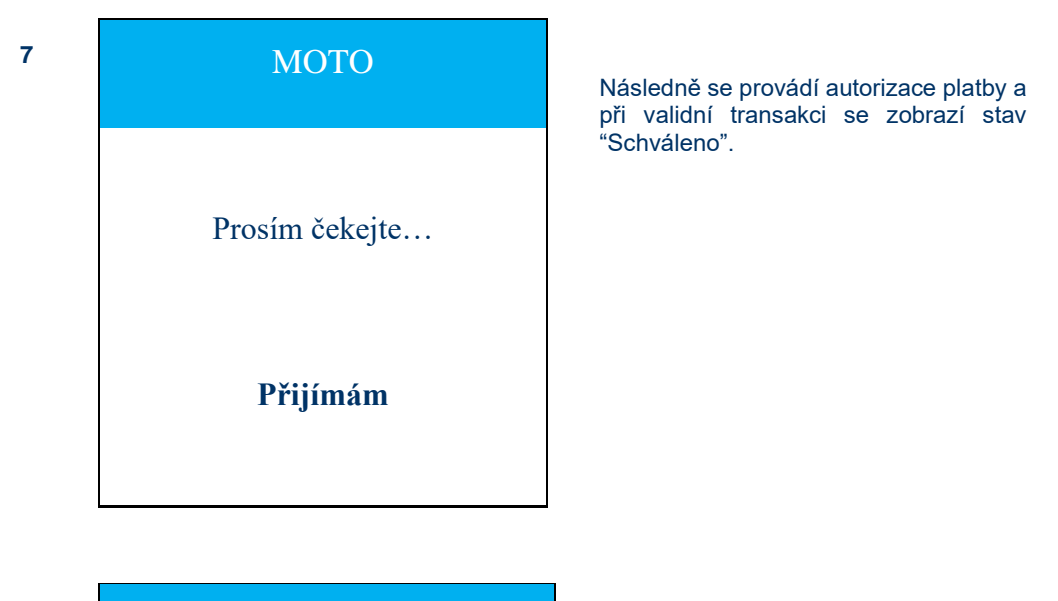

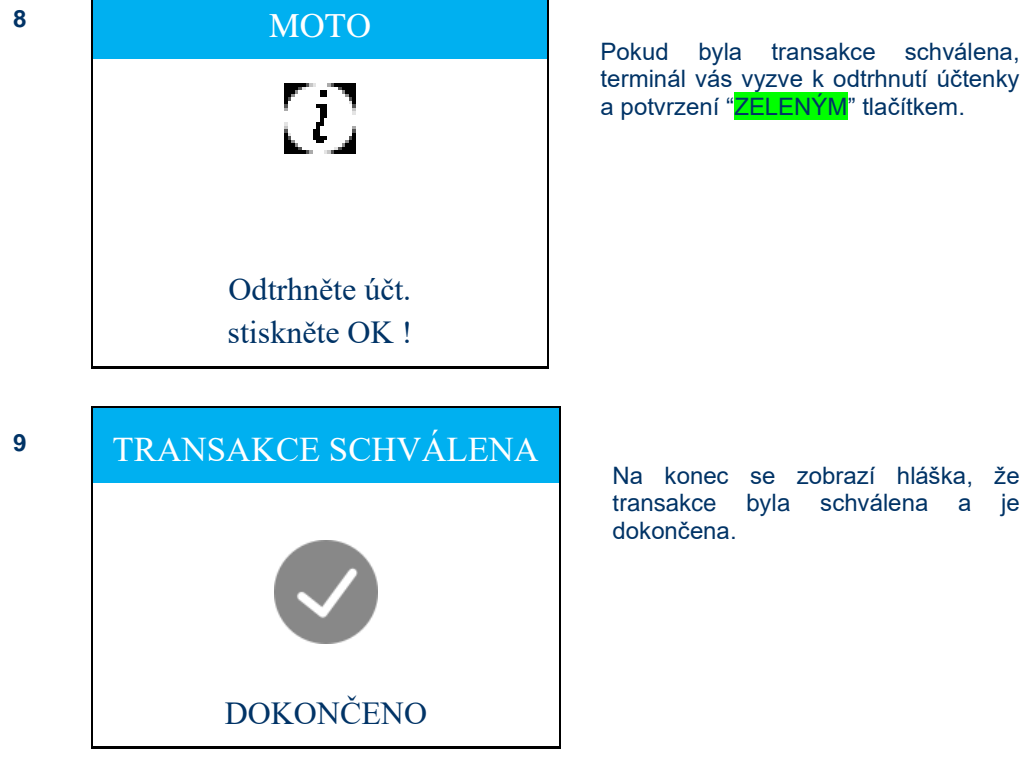

#### <span id="page-25-0"></span>**4.5.9. Parciální Autorizace**

Když je na účtu držitele karty nižší částka, než je požadována, tak terminál autorizuje na tuto částku a rozdíl zobrazí v dialogu potvrzení parciální autorizace. Je pak na obchodníkovi, aby transakci potvrdil, nebo zrušil - klávesy ¨1¨, ¨3¨. Obchodník se může zeptat, zda chce zákazník částku zaplatit z karty a doplatit nekrytou část v hotovosti, nebo jinou platební kartou (novou transakcí) - použije klávesu ¨1¨. V opačném případě lze celou transakci zrušit klávesou "3".

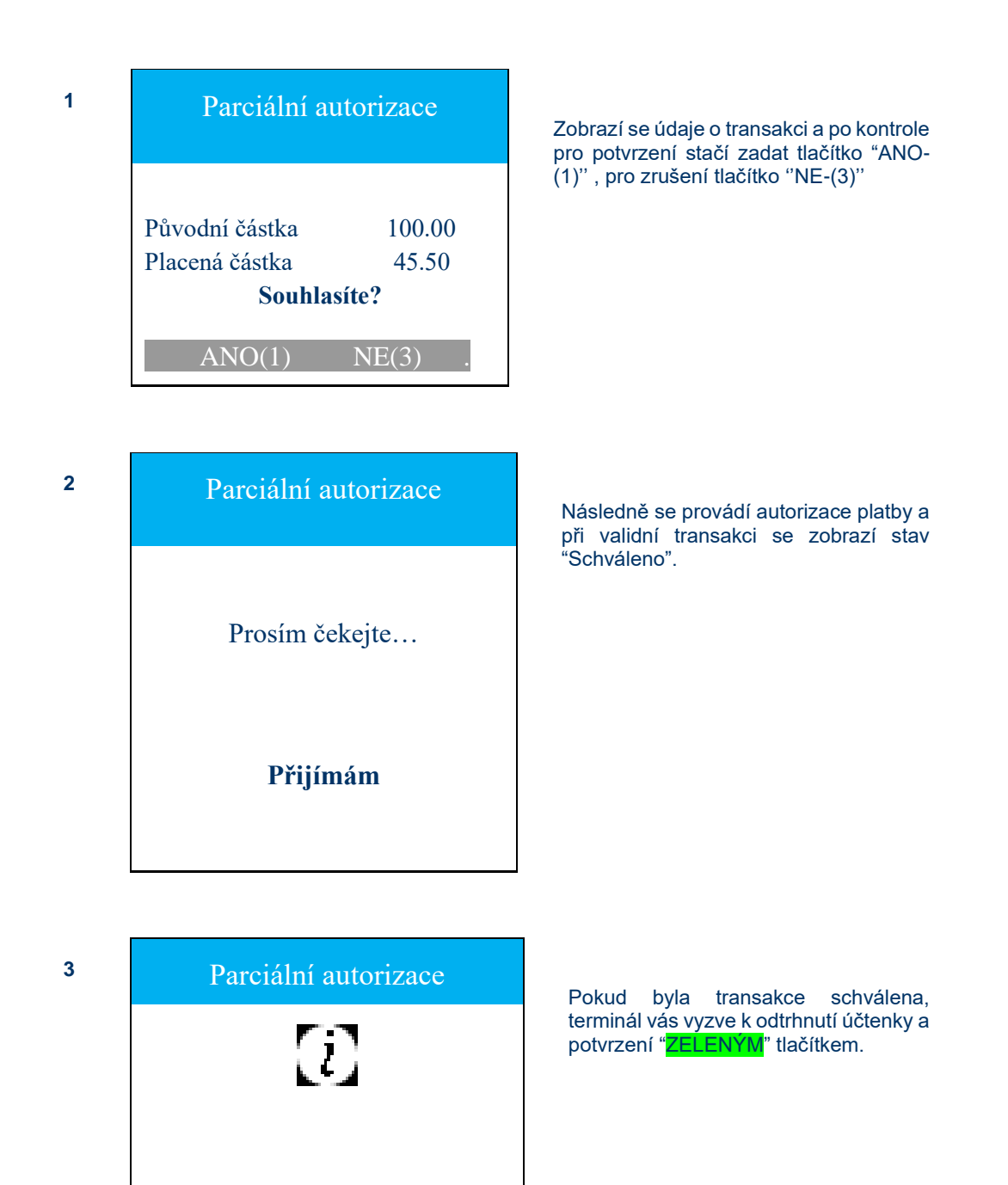

Odtrhněte účt. stiskněte OK !

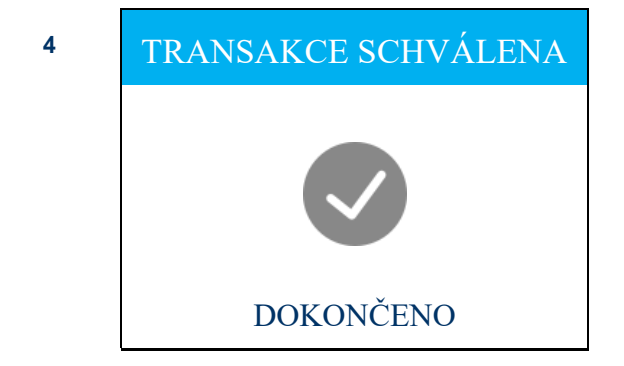

Na konec se zobrazí hláška, že transakce byla schválena a je dokončena.

## <span id="page-26-0"></span>**4.6. Uživatelské menu**

Po stisku šipky nahoru či dolů ( $\Box$ ,  $\Box$ ) umístěné pod ikonou  $\blacktriangle$   $\mathbb{S}^3$   $\blacktriangledown$  ve spodní liště (viz kap. 4.1 Funkce tlačítek) dojde k vyvolání uživatelského menu pro administraci. V rámci menu se pohybuje pomocí tlačítek se šipkou **a a .** Výběr se potvrdí "ZELENÝM" tlačítkem. Na výchozí obrazovku se dá vrátit stiskem "ČERVENÉHO" tlačítka.

#### <span id="page-26-1"></span>**4.6.1. Kopie účtenky**

Po stisku "ZELENÉHO" tlačítka dojde k vytisknutí účtenky z poslední transakce. Tato funkce slouží např. pro případ, kdy se původní účtenka vytiskne nekorektně, částečně nebo vůbec (např. z důvodu chybějícího či špatně založeného kotoučku). Funkce "Kopie účtenky" je dostupná do zahájení následující transakce.

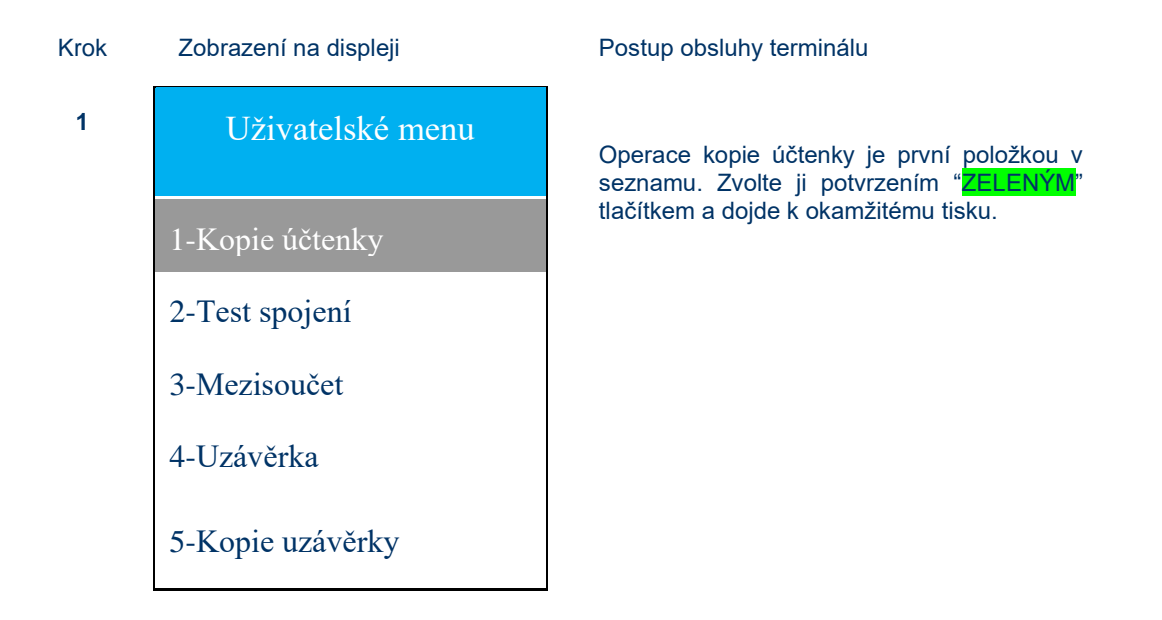

#### <span id="page-27-0"></span>**4.6.2. Test spojení**

Po stisku "ZELENÉHO" tlačítka terminál otestuje dostupnost autorizačního centra. Při výsledku "Chyba komunikace – test neúspěšný" doporučujeme restart terminálu a prověření konektivity. Zároveň se vytiskne zpráva "chyba spojení". Žádoucí odpověď na test spojení je "TEST SPOJENÍ ÚSPĚŠNÝ".

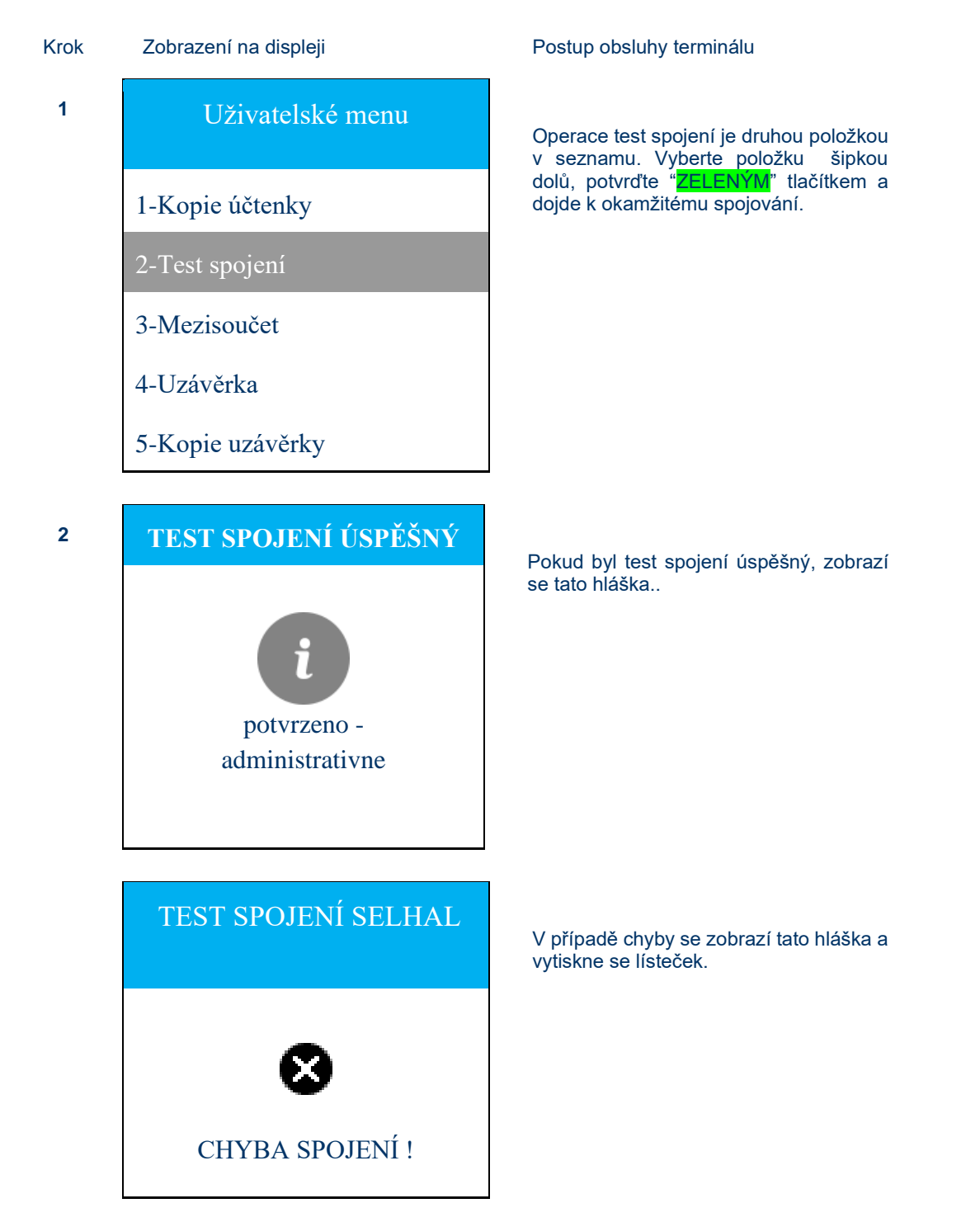

#### <span id="page-28-0"></span>**4.6.3. Mezisoučet**

Po stisku "ZELENÉHO" tlačítka dojde k porovnání transakcí, které eviduje platební terminál s transakcemi, které jsou evidovány autorizační centrálou mezi jednotlivými uzávěrkami. Slouží např. při předávání směn.

Po provedení mezisoučtu nedojde k vynulování transakcí pro uzávěrku. Mezisoučet nenahrazuje uzávěrku a je na obchodníkovi, zda tento typ úkonu bude vykonávat.

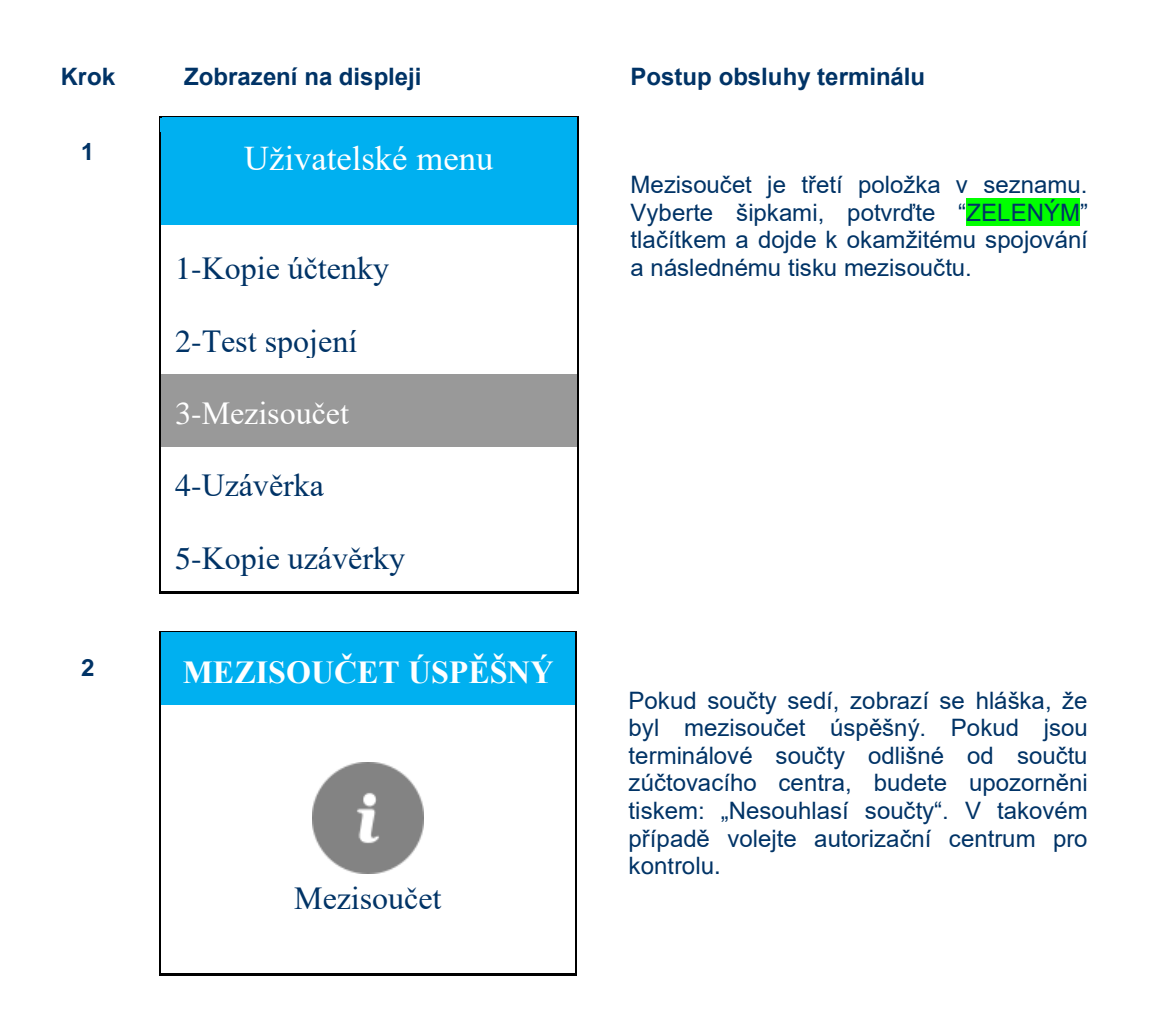

#### <span id="page-29-0"></span>**4.6.4. Uzávěrka**

Uzávěrka terminálu je podmínkou pro odeslání transakcí ke zúčtování a převodu transakcí (prostředků) ve prospěch obchodníka. Provádějte "uzávěrku" v každém dni, kdy byla pořízena transakce plat. kartou (neníli nastaveno automatické provádění "uzávěrky"). Pokud jsou terminálové součty odlišné od součtu zúčtovacího centra, budete upozorněni tiskem: "Nesouhlasí součty" V takovém případě volejte autorizační centrum pro kontrolu.

Po provedení uzávěrky dojde k vynulování transakcí, tzn. každou transakci lze uzavřít pouze jednou. V případě potřeby tisku kopie poslední provedené uzávěrky vyvolejte pátou volbu – Kopie uzávěrky.

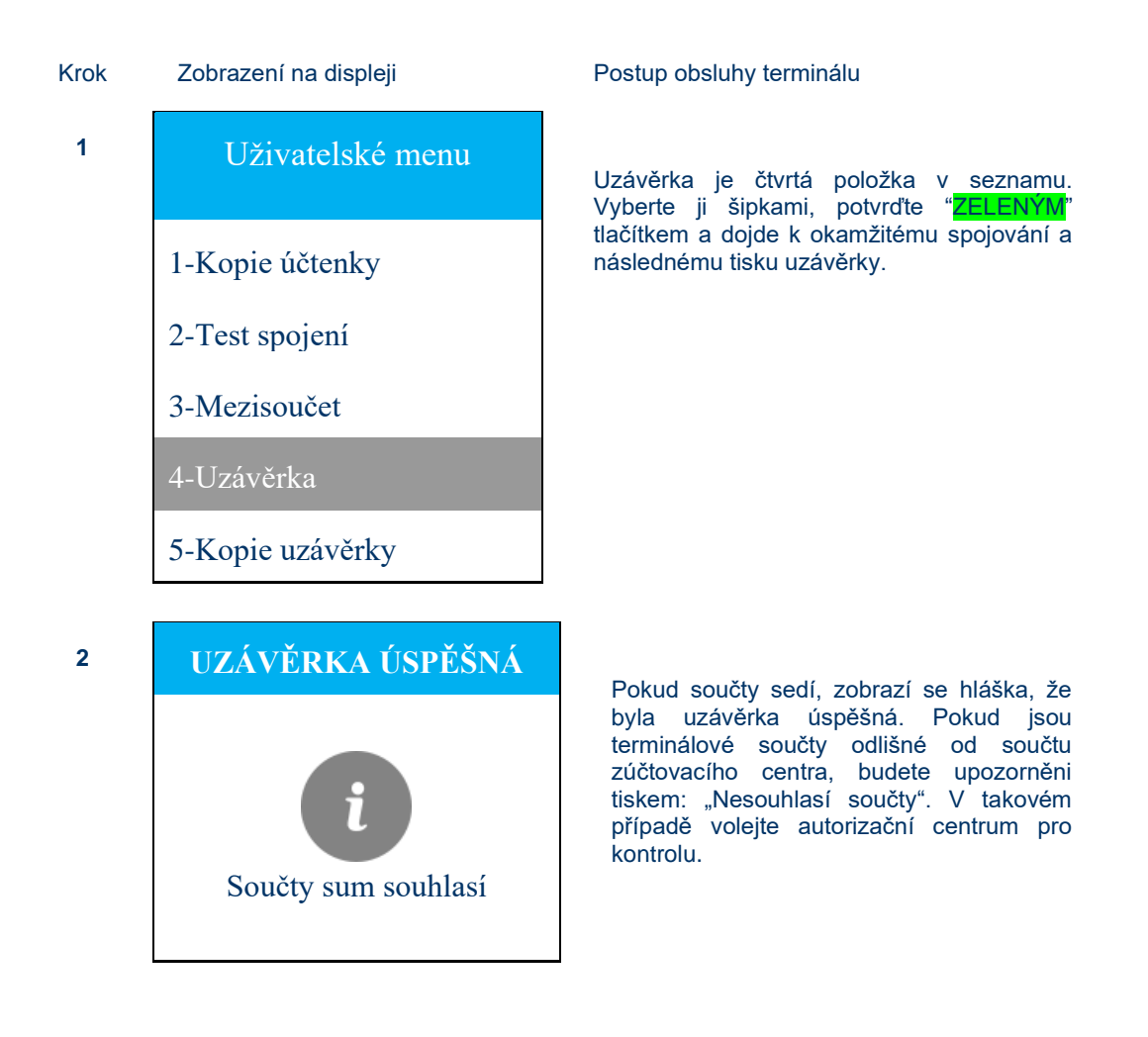

#### <span id="page-29-1"></span>**4.6.5. Kopie uzávěrky**

Je poslední volbou v uživatelském menu. Vytiskne a zobrazí stav poslední provedené uzávěrky.

## <span id="page-29-2"></span>**4.7. Dynamické menu**

Po stisku pravého tlačítka F4 (**IIII**) (viz kap. 4.1 Funkce tlačítek) dojde k vyvolání dynamického menu. V rámci menu se pohybuje pomocí klávesových šipek  $\Box$  a  $\Box$  a vybraná volba se potvrdí "ZELENÝM" tlačítkem. Na výchozí obrazovku se dostanete stiskem "ČERVENÉHO" tlačítka.

#### <span id="page-30-0"></span>**4.7.1. Aktualizace terminálu**

Po stisku "ZELENÉHO" tlačítka dojde ke spojení s TMS (Terminal Management System) Eddie (tzv. TMS Call) a ke stažení aktuálních aplikací a parametrů pro terminál.

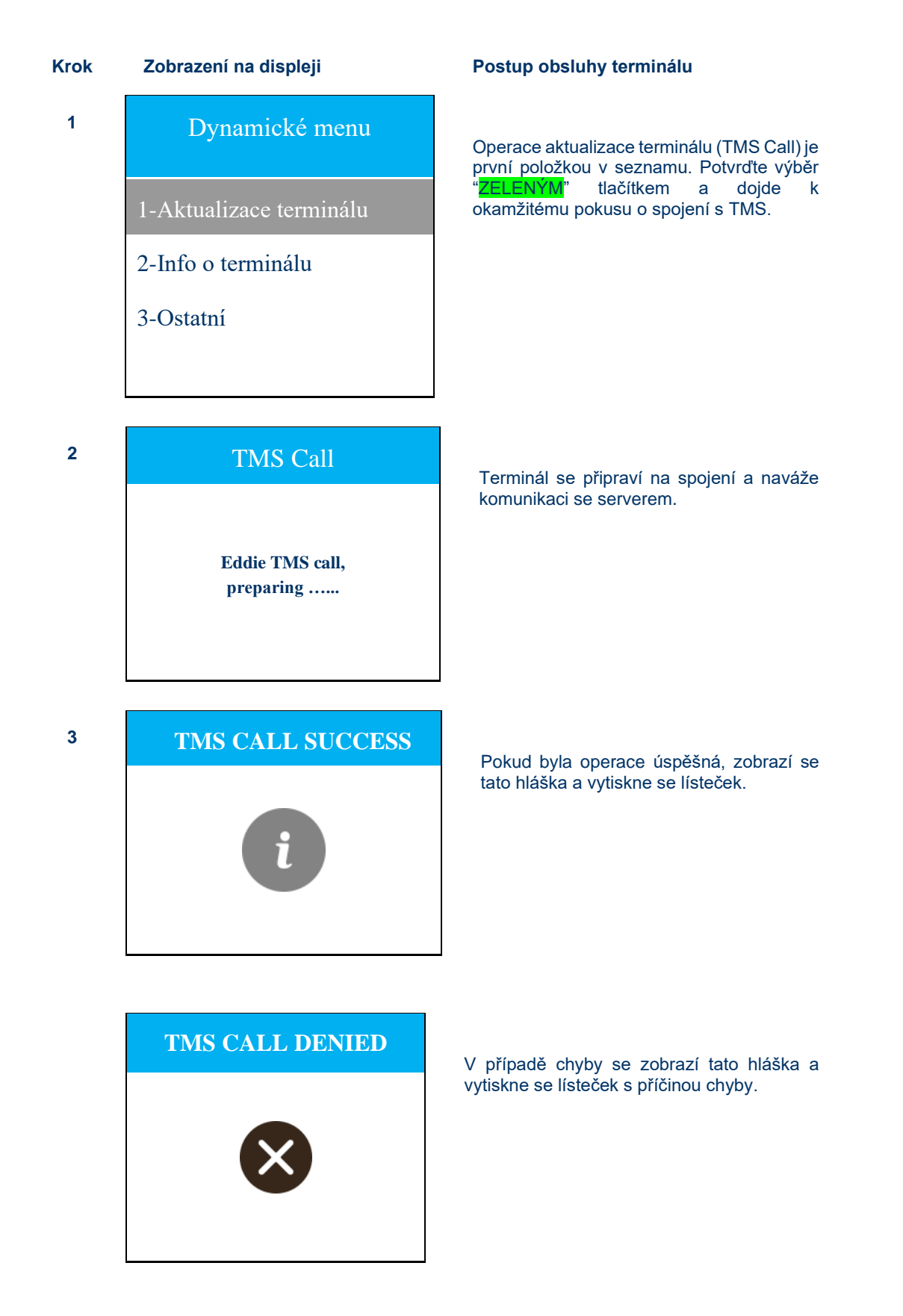

#### <span id="page-31-0"></span>**4.7.2. Info o terminálu**

Slouží k vytisknutí informací o terminálu na lísteček.

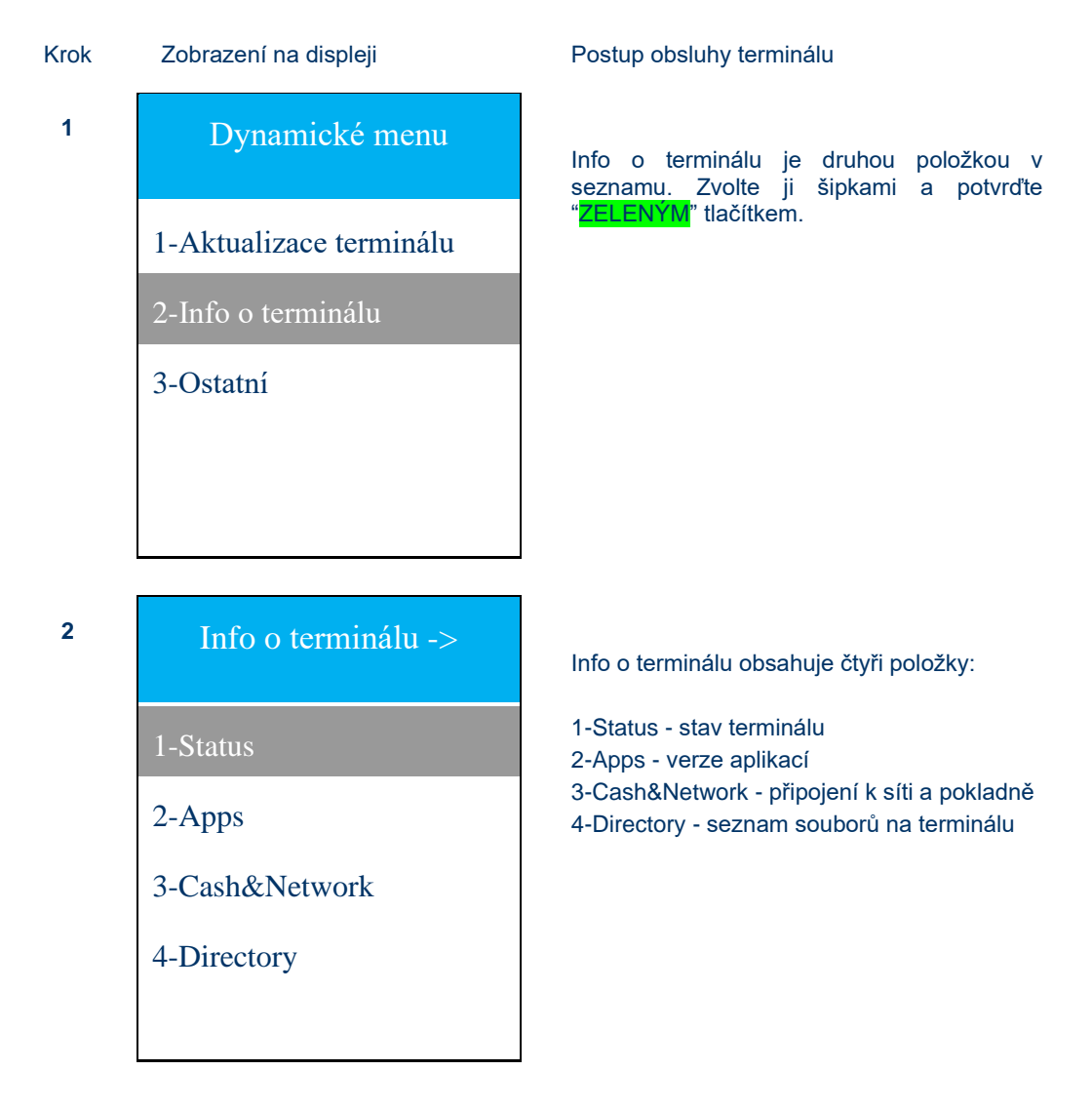

#### <span id="page-32-0"></span>**4.7.3. Ostatní**

Tohle menu umožňuje přihlášení k terminálu, odhlášení od terminálu a zamknutí terminálu.

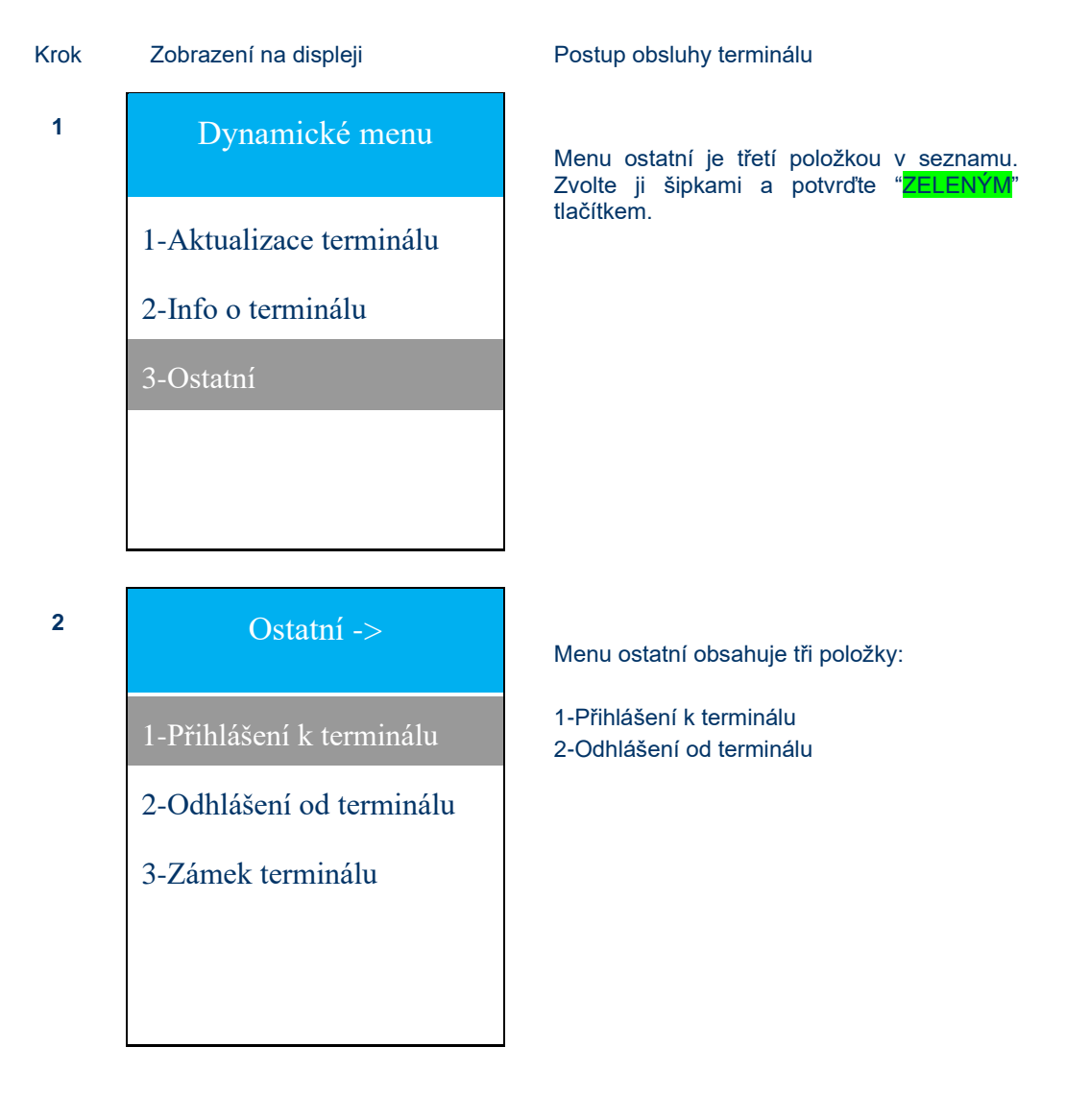